## **電子マニフェストシステム**

## **操作手順書**

**第 2 編**

## **加入者マイページ**

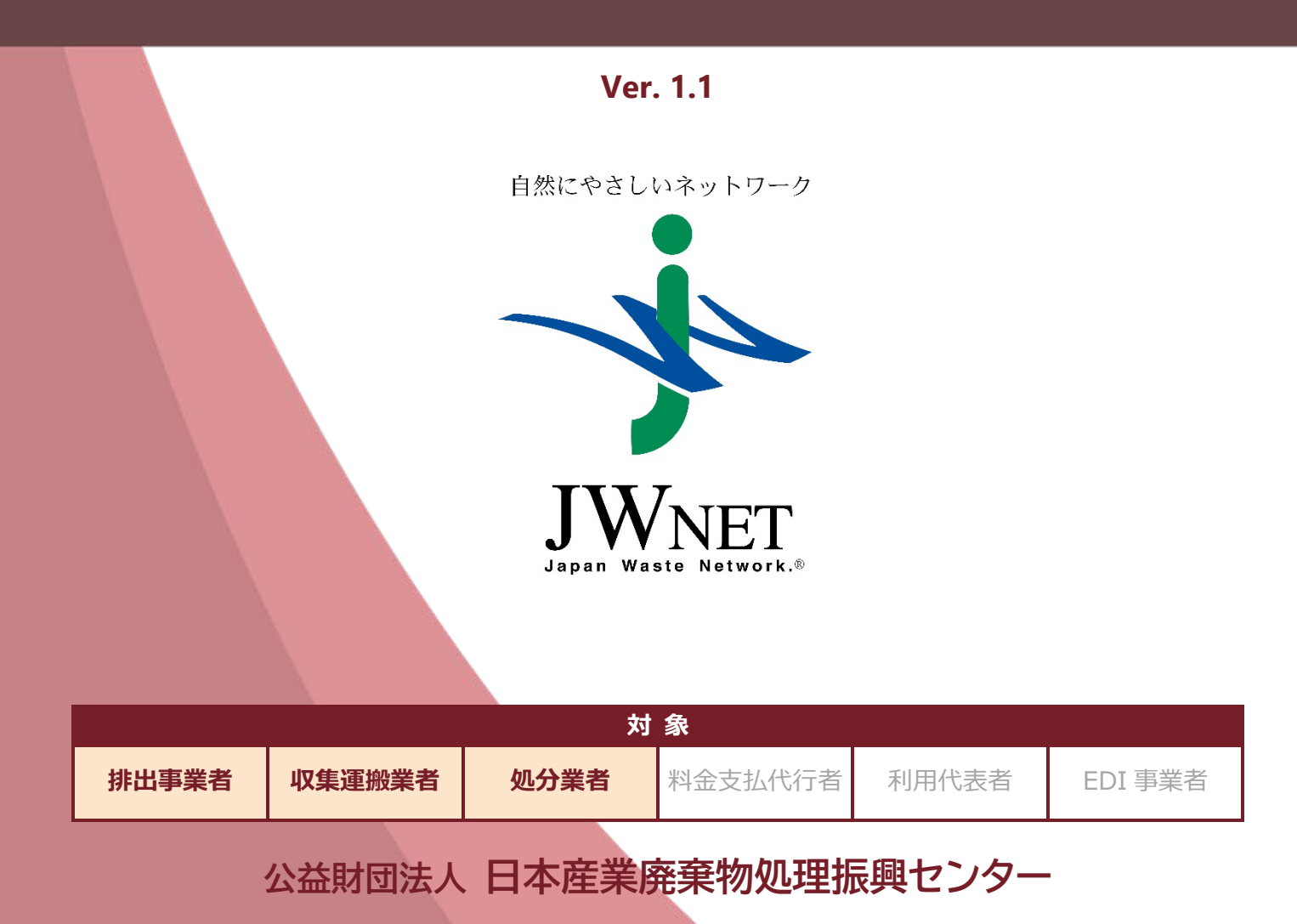

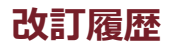

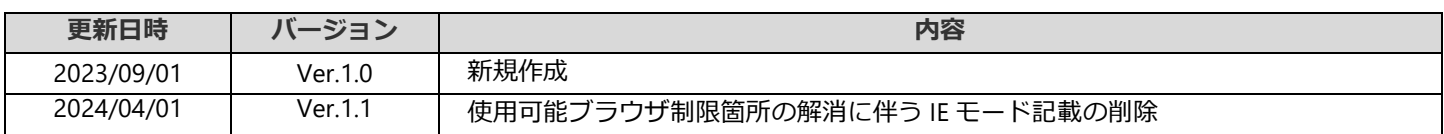

### 加入者マイページ 目次 (排出事業者、収集運搬業者、処分業者)

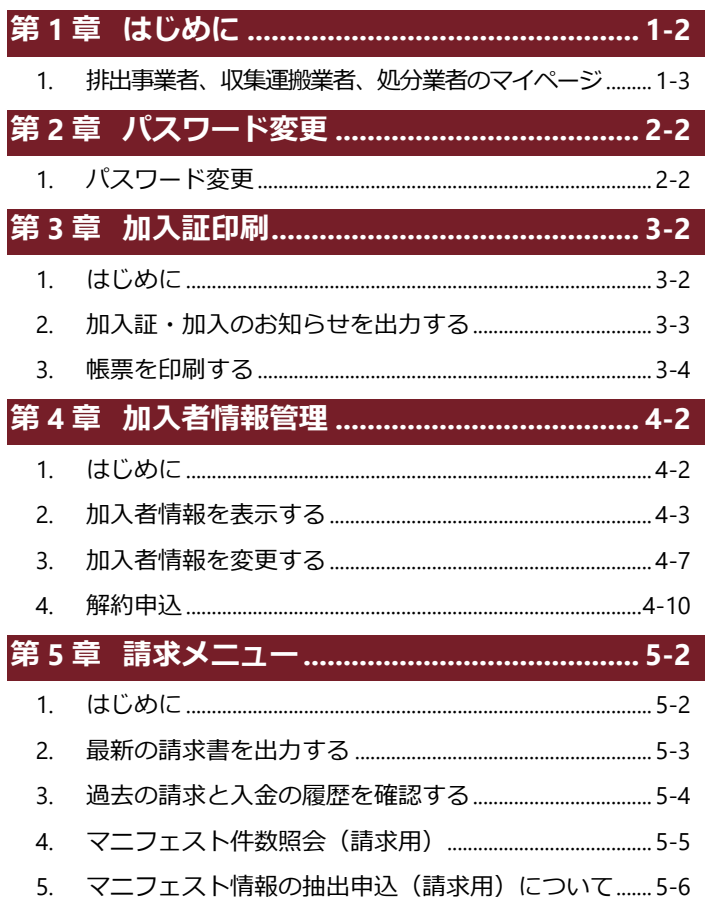

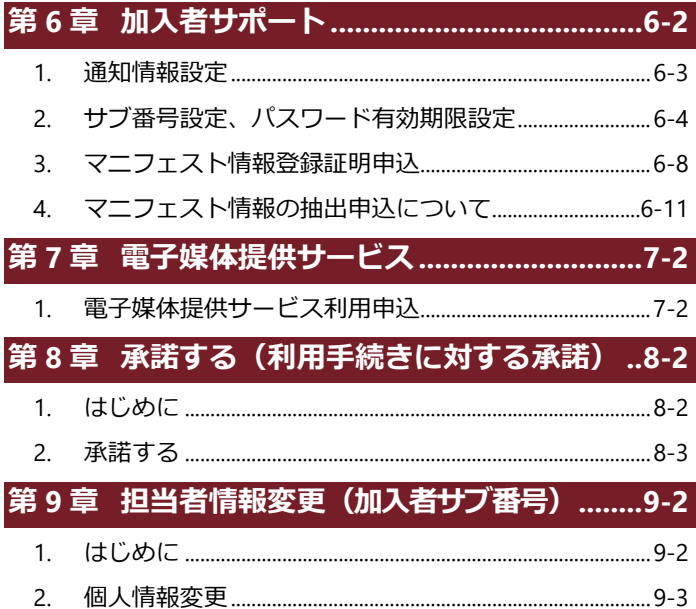

 $\bullet$ 本マニュアルの電子マニフェストシステムの各画面は Microsoft Edge を使用して表示しています。

電子マニフェストシステムの各画面の内容については予告なく変更されることがあります。  $\bullet$ 

## **第 1 章**

## **はじめに**

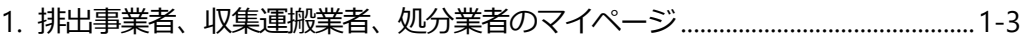

# <span id="page-4-0"></span>**第1章 はじめに**

マイページは、JWNET を利用する加入者ごとの情報を閲覧、変更することができる機能です。また、請求書や加入証等を入手す ることができます。マイページ機能は、加入区分(排出事業者、収集運搬業者、処分業者)の違いにより、利用できる機能(メ ニュー)が異なります。

マイページ機能(排出事業者の例)

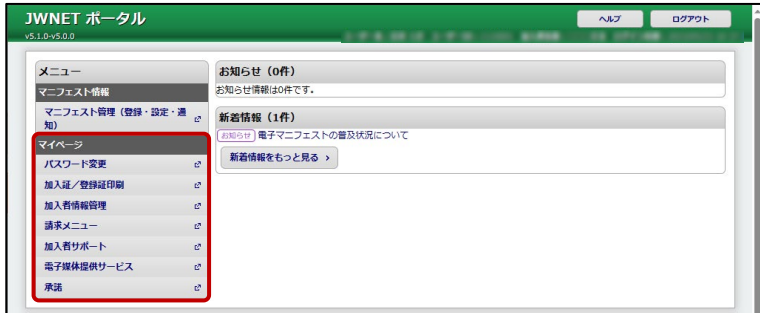

### <span id="page-5-0"></span>**1. 排出事業者、収集運搬業者、処分業者のマイページ**

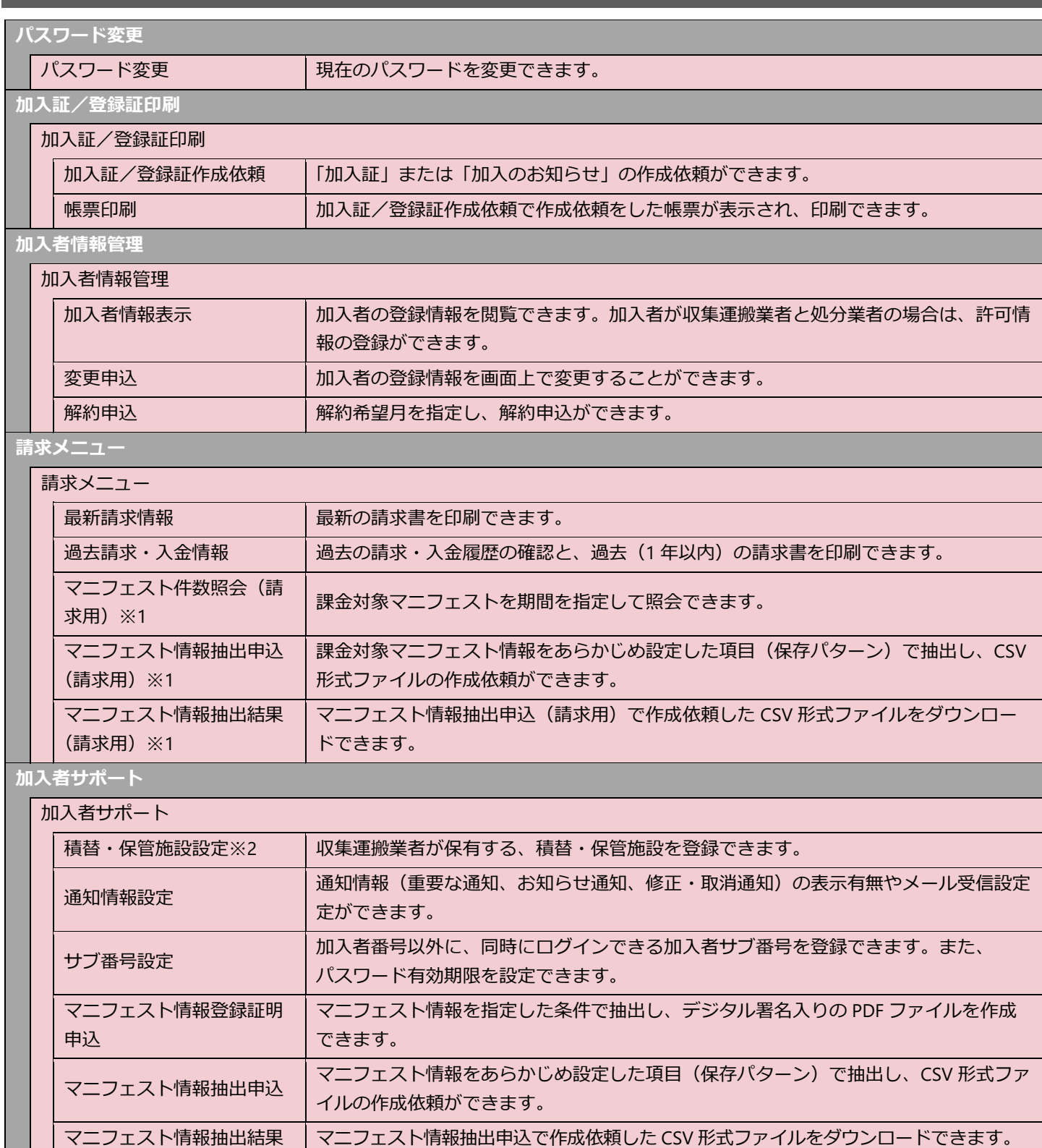

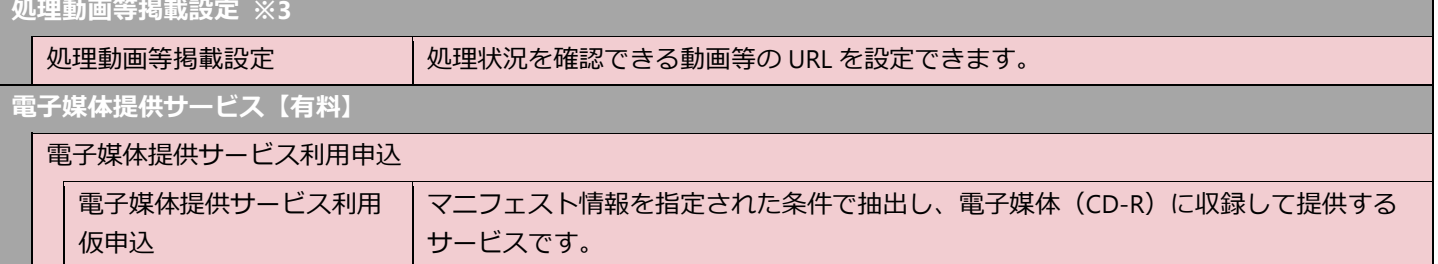

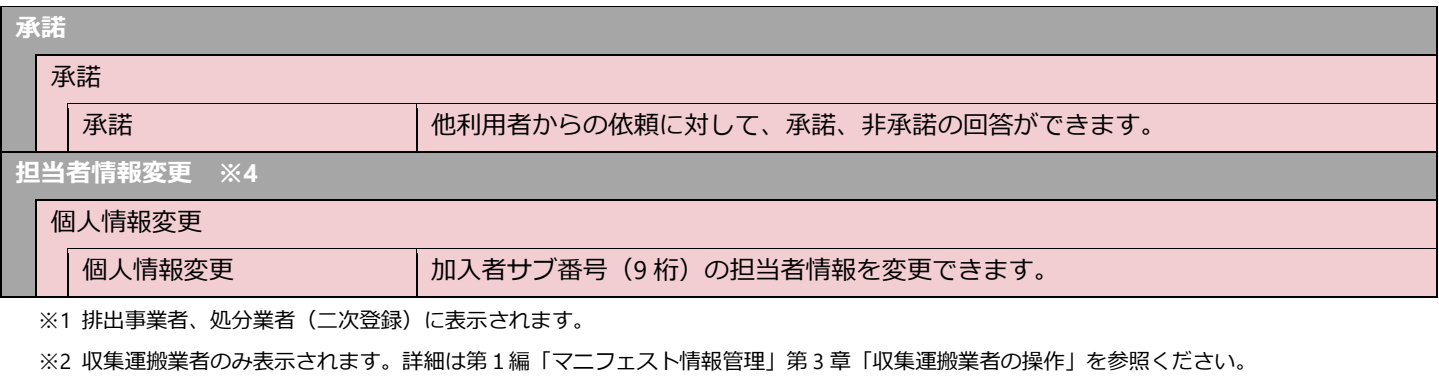

※3 処分業者のみ表示されます。詳細は第1編「マニフェスト情報管理」第 4 章「処分業者(報告)の操作」を参照ください。 ※4 加入者サブ番号(9桁)でログインした時に表示されます。

## 第2章

## パスワード変更

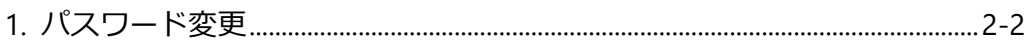

# <span id="page-8-0"></span>**第2章 パスワード変更**

## <span id="page-8-1"></span>**1. パスワード変更**

現在のパスワードの変更ができます。

#### **操作手順**

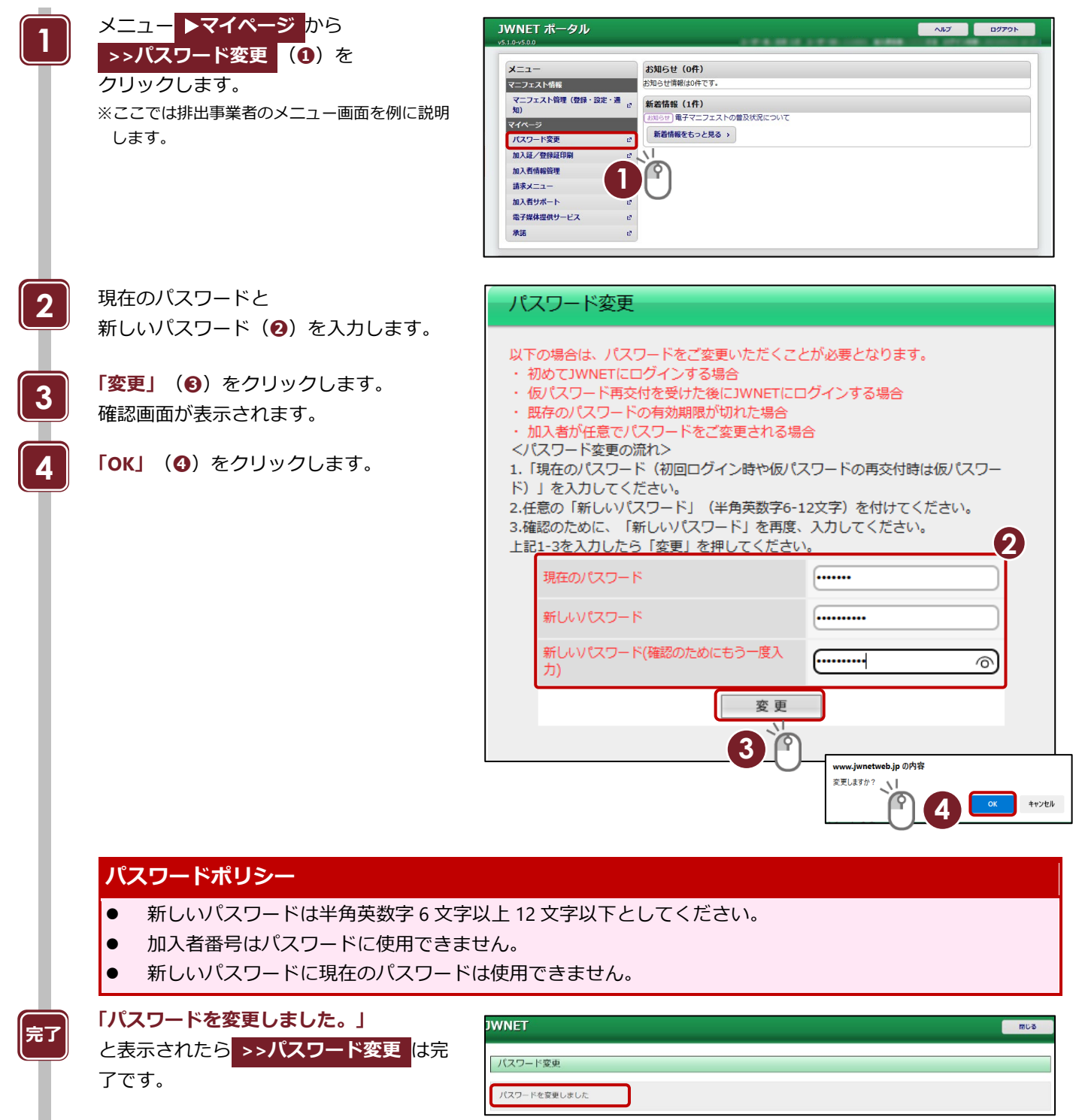

パスワードを変更しました

## 第3章

## 加入証印刷

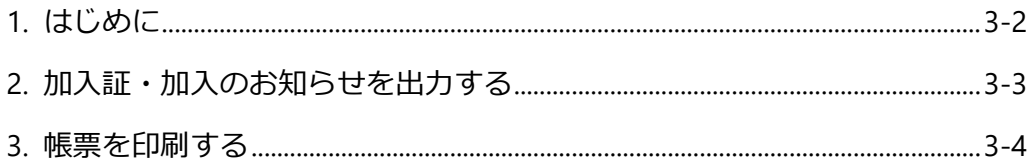

<span id="page-10-0"></span>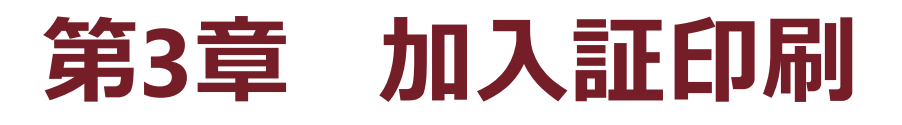

## <span id="page-10-1"></span>**1. はじめに**

JWNET を利用する加入者の最新の「加入証」「加入のお知らせ」を印刷することができます。 加入者番号(7桁)でログインすることで利用できます。加入者サブ番号(9桁)からはご利用できません。

※登録証は利用代表者・支払代行者のみ印刷できます。

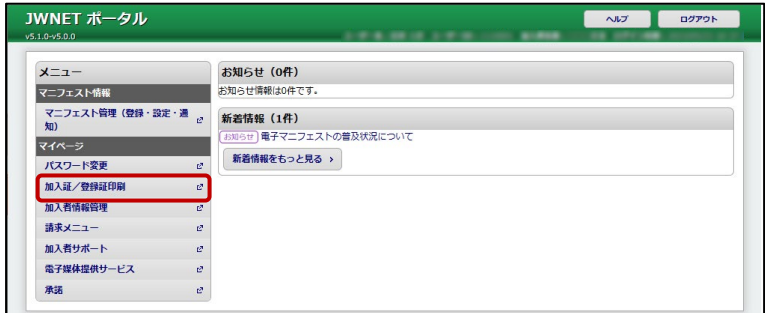

**加入証/登録証印刷**

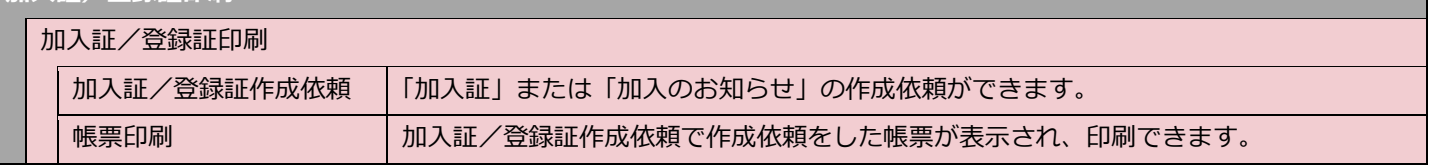

**印刷の流れ**

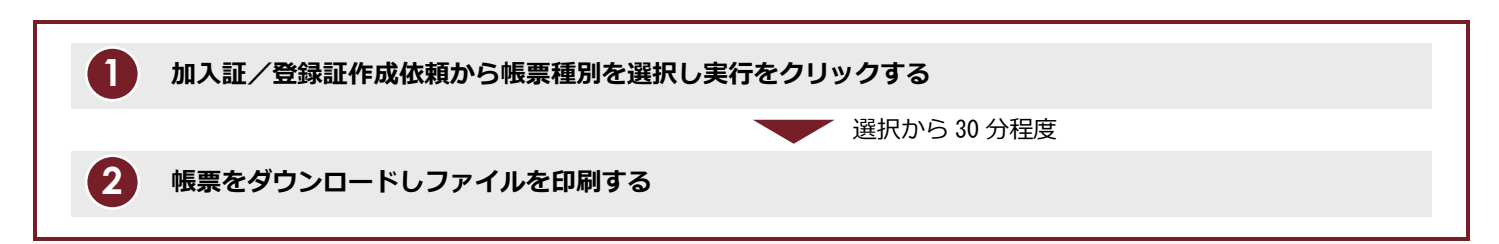

▲ページトップ

## <span id="page-11-0"></span>**2. 加入証・加入のお知らせを出力する**

### **操作手順**

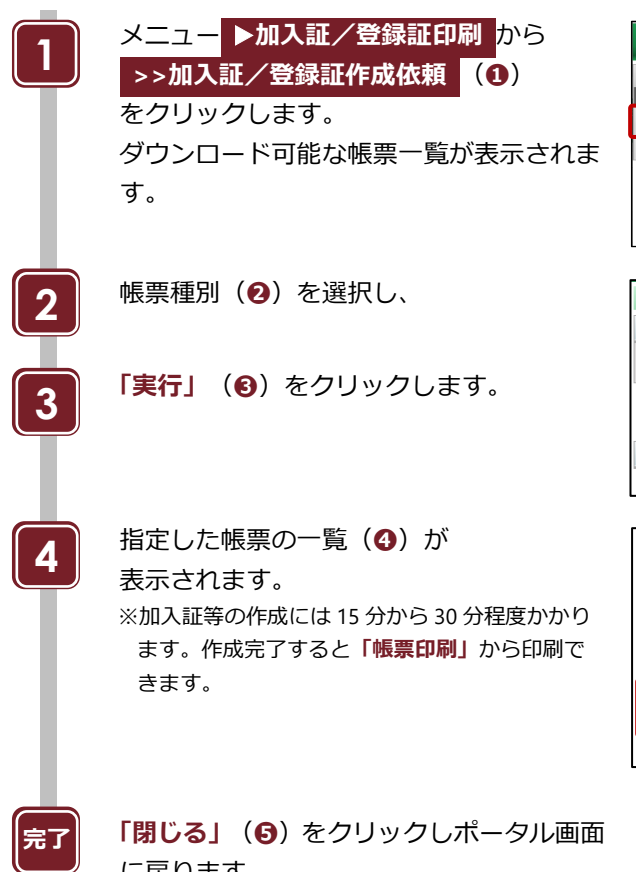

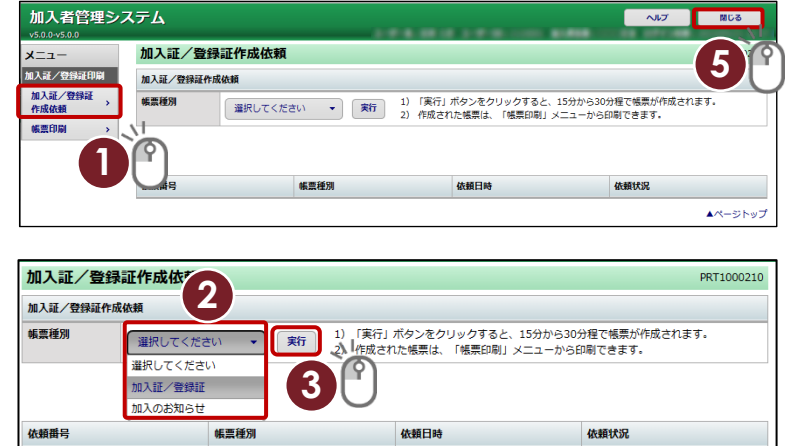

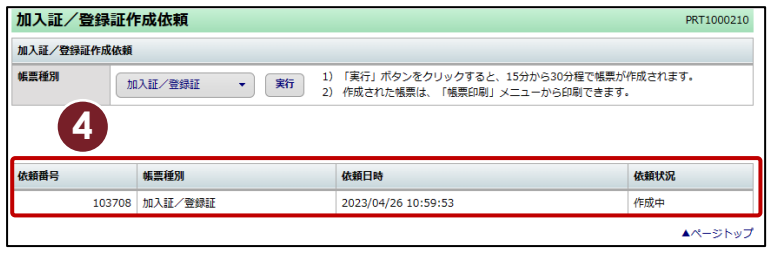

に戻ります。

3-3 **加入者マイページ** Ver. 1.1

## <span id="page-12-0"></span>**3. 帳票を印刷する**

#### **操作手順**

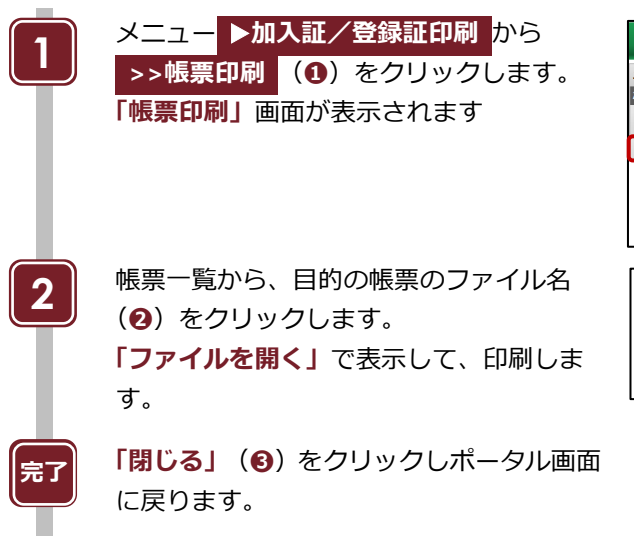

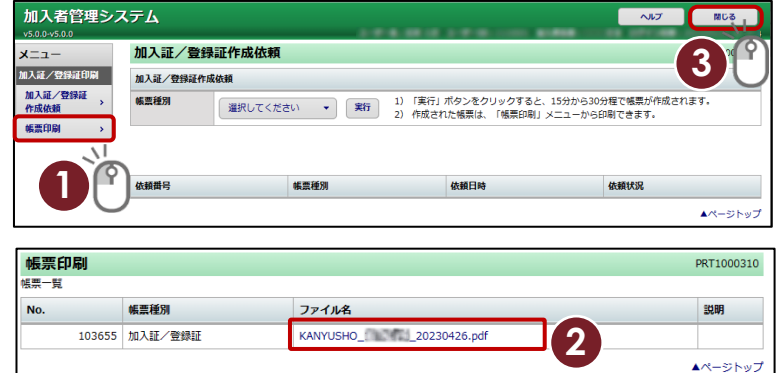

### **ご注意**

- 「加入証」「加入のお知らせ」の作成依頼は 1 日 1 回ずつ実行できます。内容を修正して印刷し直したい 場合は、翌日に作成依頼をしてください。
- 帳票印刷では、最新依頼分のみが印刷できます。(印刷可能期間:1 日間)

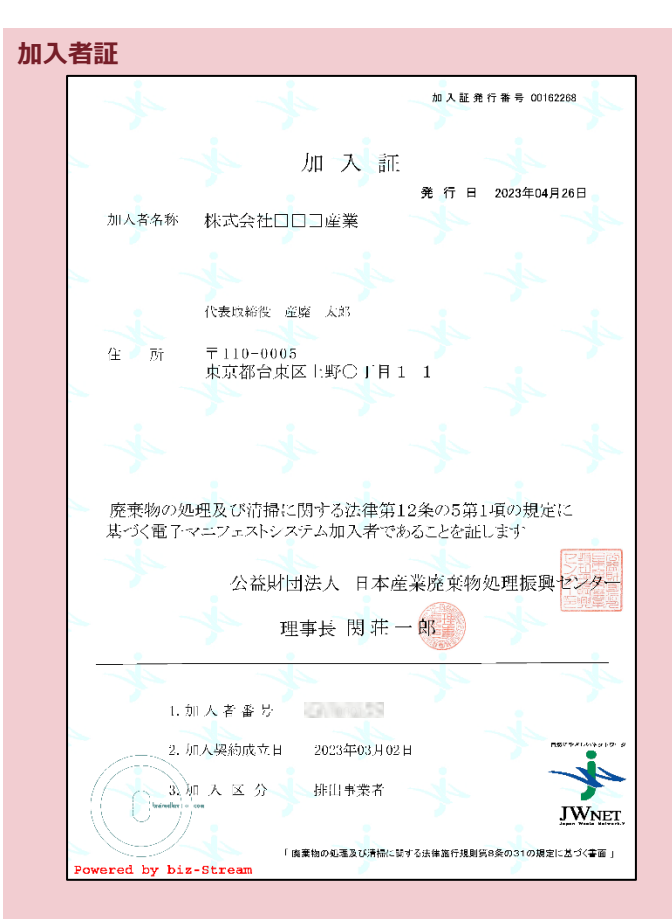

#### **JWNET 加入内容のお知らせ**

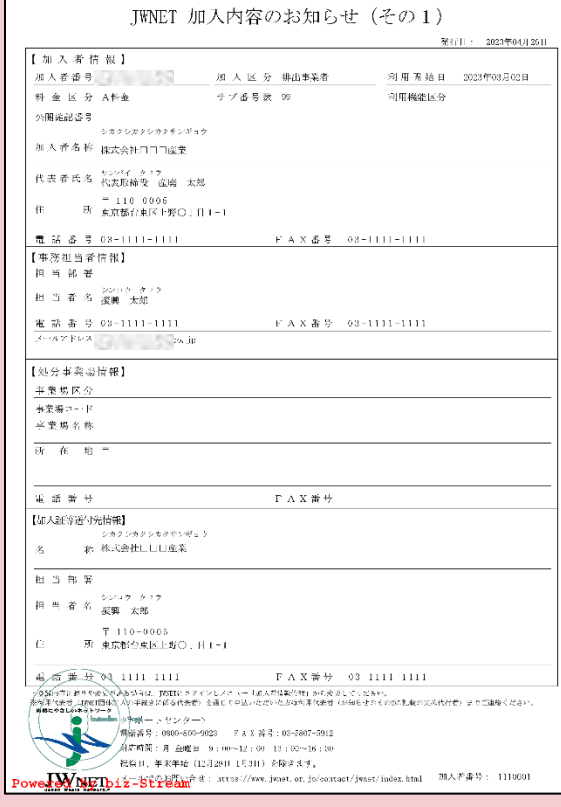

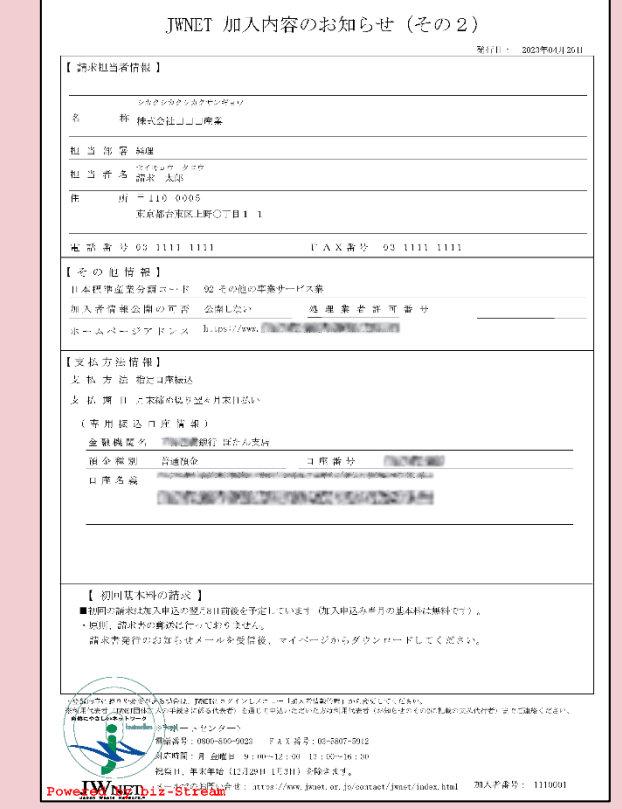

## 第4章

## 加入者情報管理

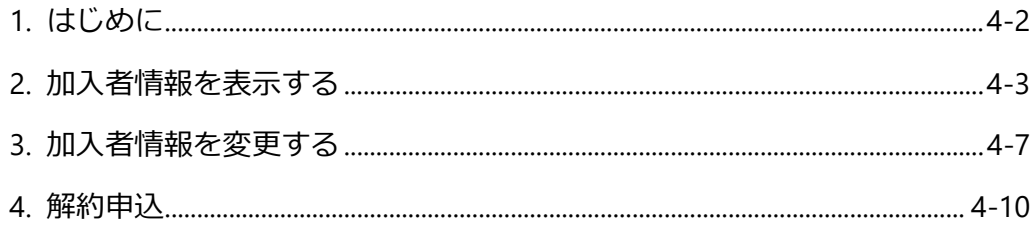

# <span id="page-15-0"></span>**第4章 加入者情報管理**

### <span id="page-15-1"></span>**1. はじめに**

JWNET を利用する加入者の登録情報を閲覧したり、登録情報を修正、及び解約申し込みをできます。

加入者番号(7桁)でログインすることで利用できます。加入者サブ番号(9桁)からは利用できません。

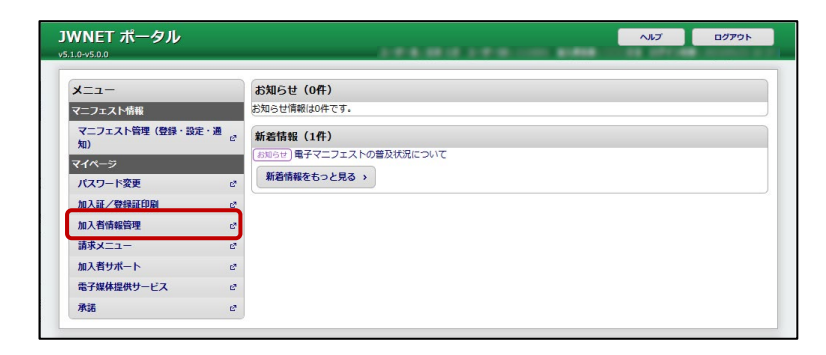

**加入者情報管理**

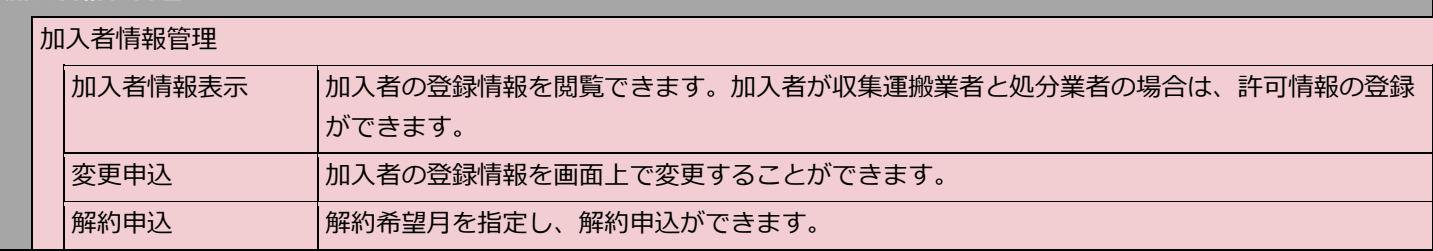

## <span id="page-16-0"></span>**2. 加入者情報を表示する**

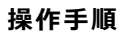

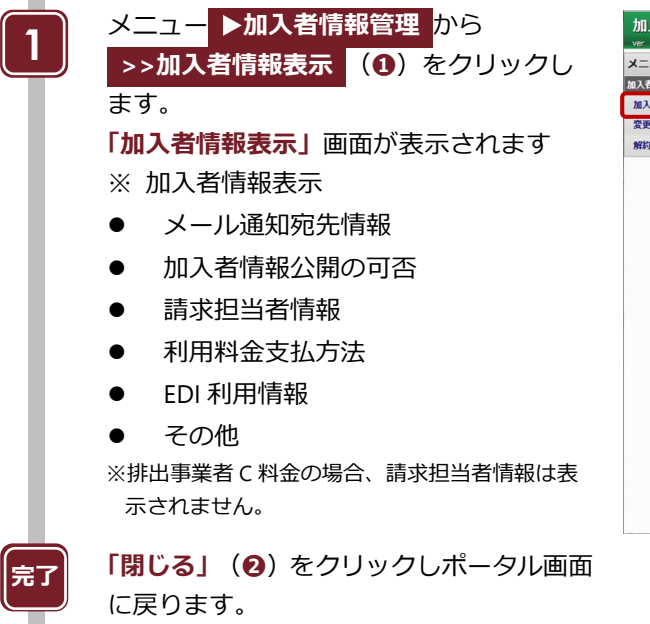

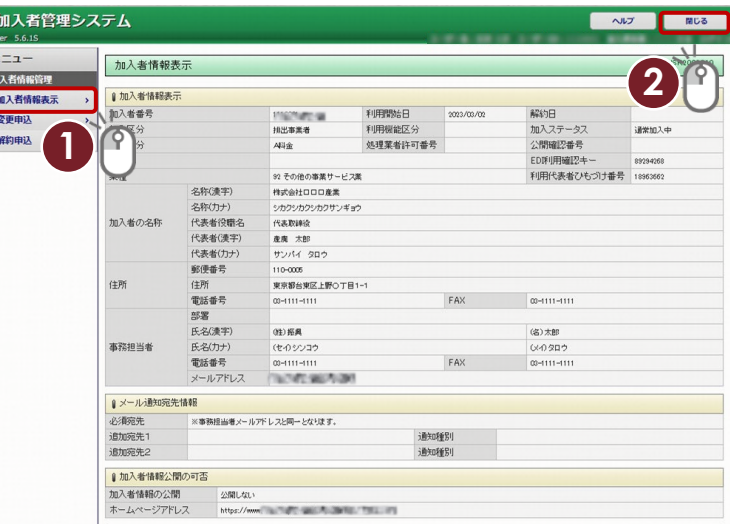

#### **排出事業者の例**

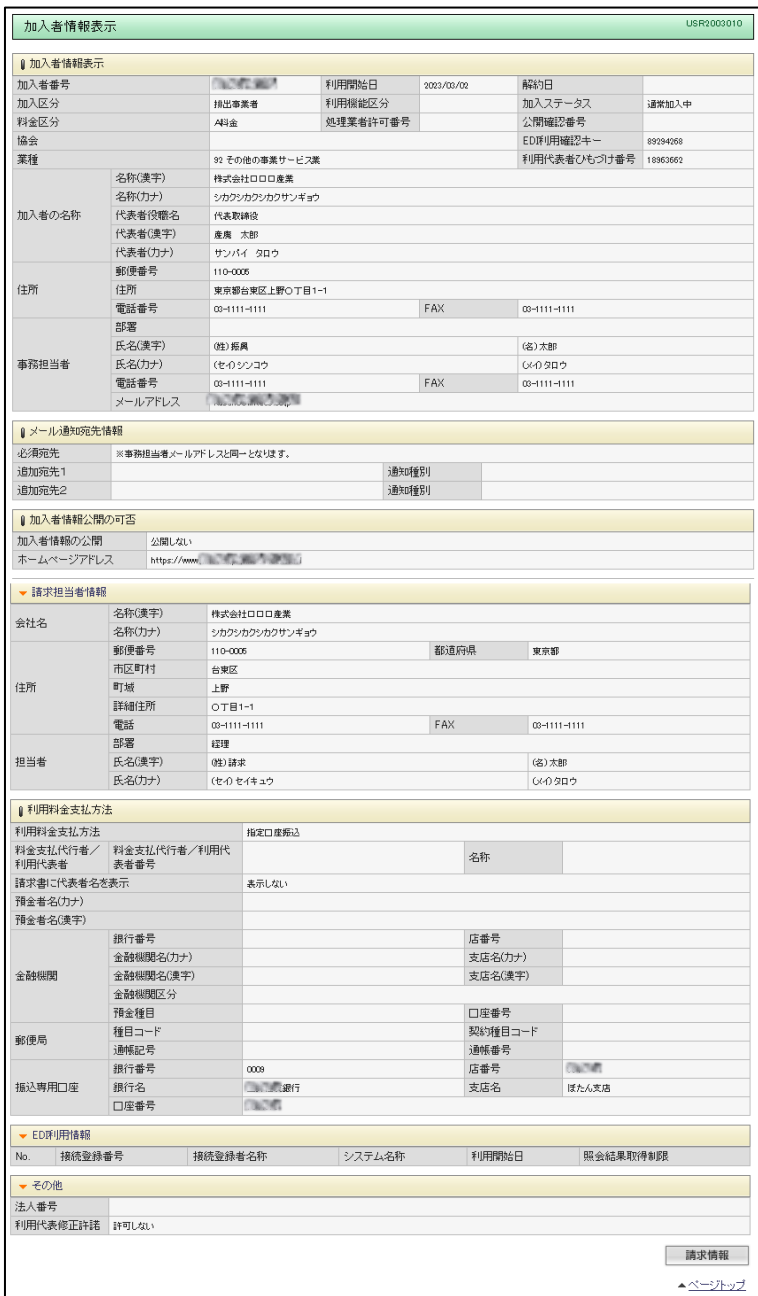

### **処分業者のみ表示**

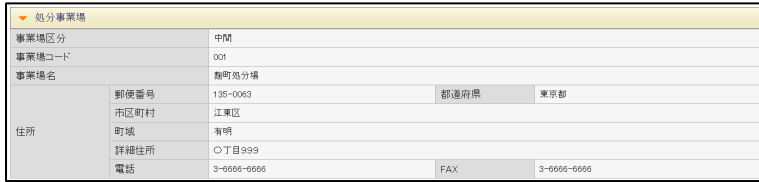

### **許可情報の登録【収集運搬業者、処分業者】**

収集運搬業者、処分業者は加入者情報として許可情報(許可番号、取扱い可能な廃棄物の種類等)を登録できます。 登録した許可情報は排出事業者も閲覧することができます。

#### **操作手順**

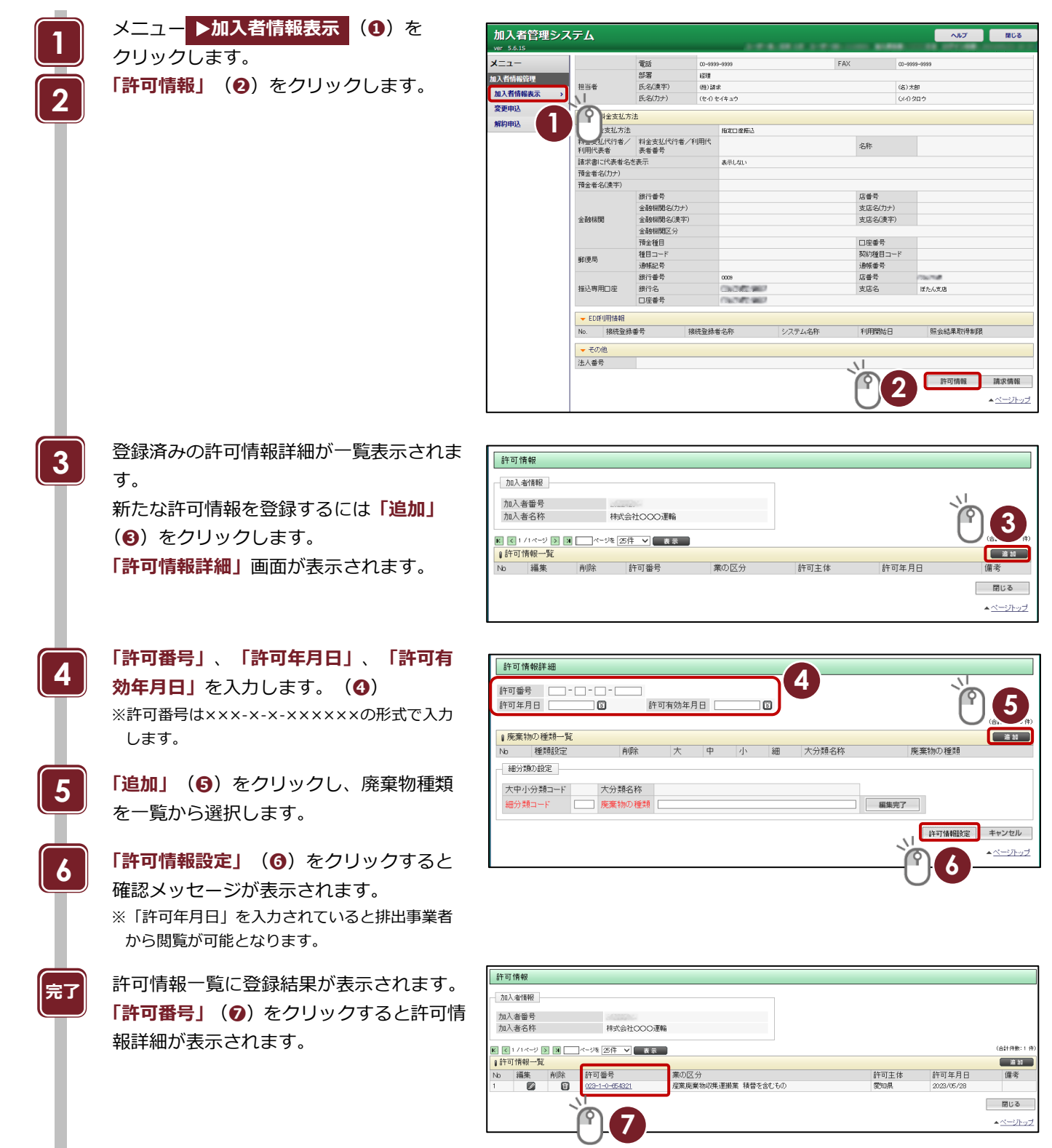

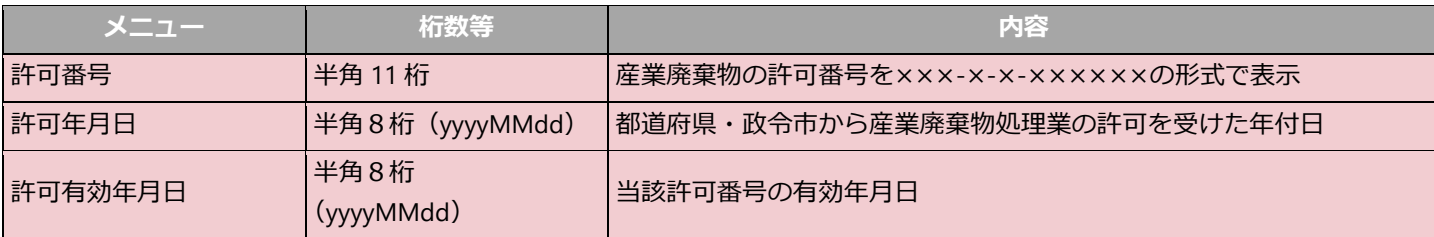

### <span id="page-20-0"></span>**3. 加入者情報を変更する**

加入者番号(7 桁)でログインすると、加入者登録情報の変更ができます。

※加入者番号、加入区分、公開確認番号(収集運搬・処分)、EDI 利用確認キー、利用代表者ひもづけ番号は変更できません。

#### **操作手順**

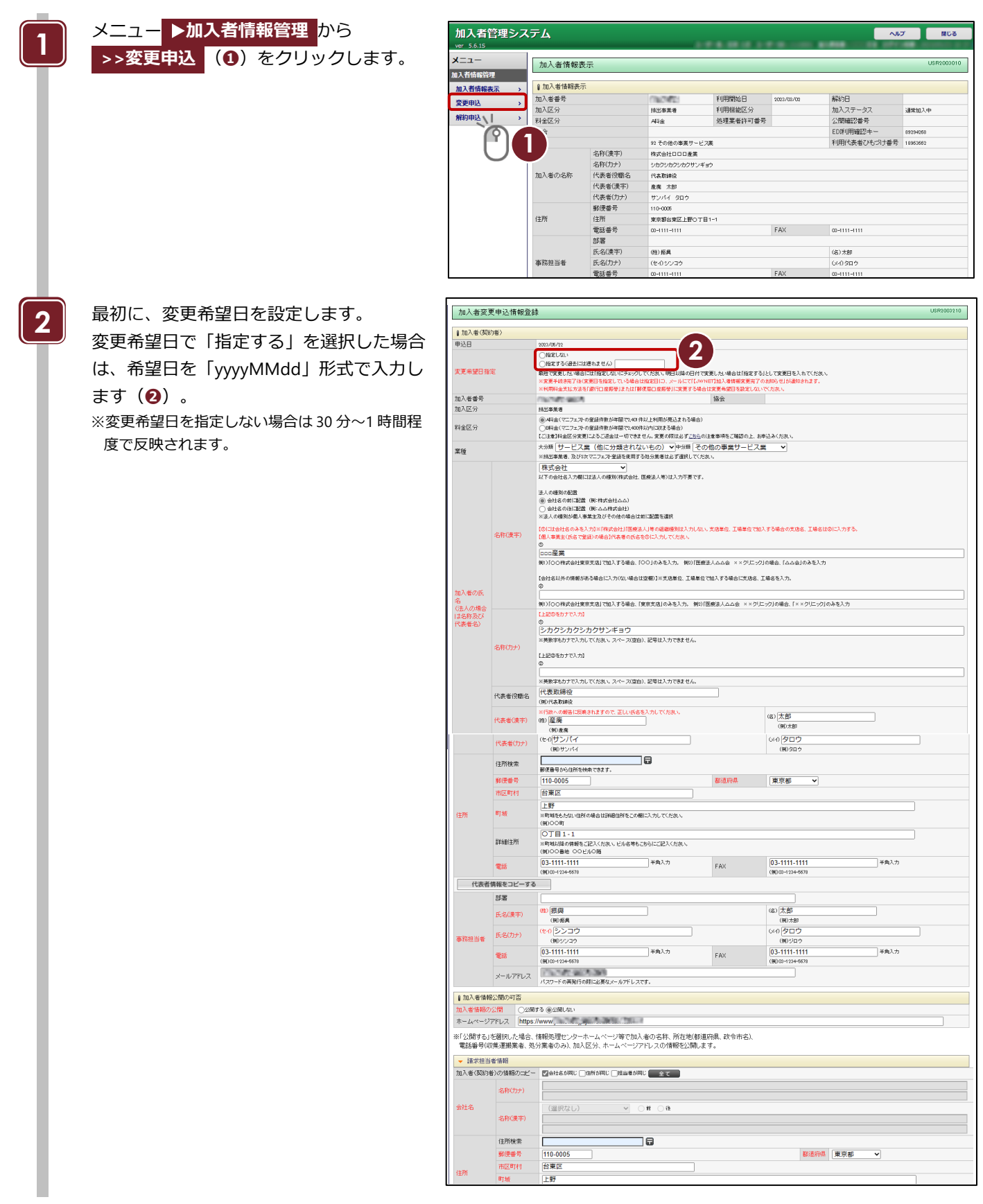

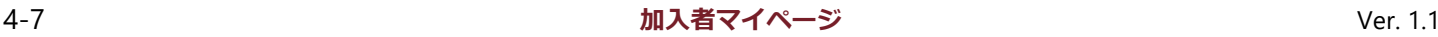

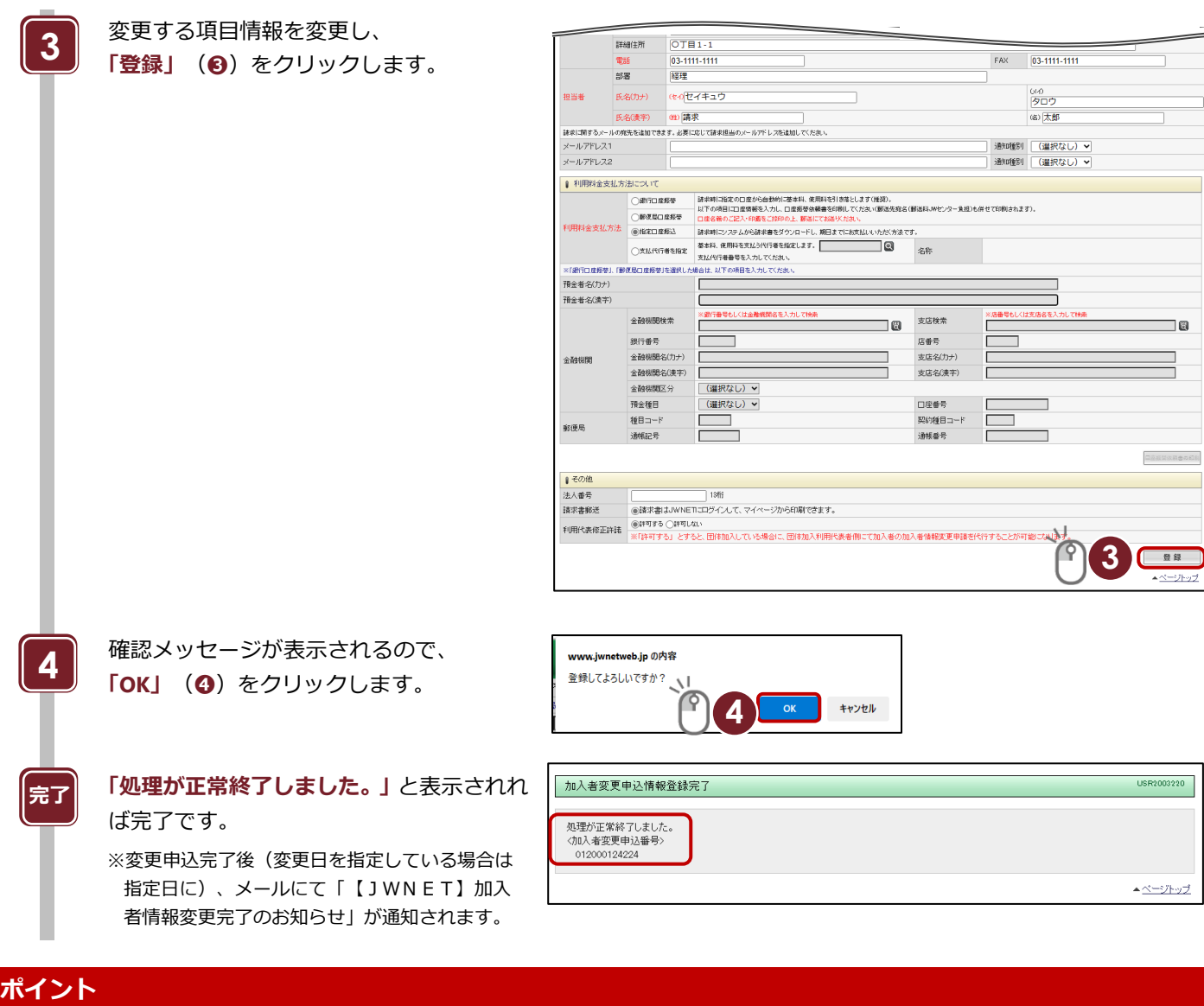

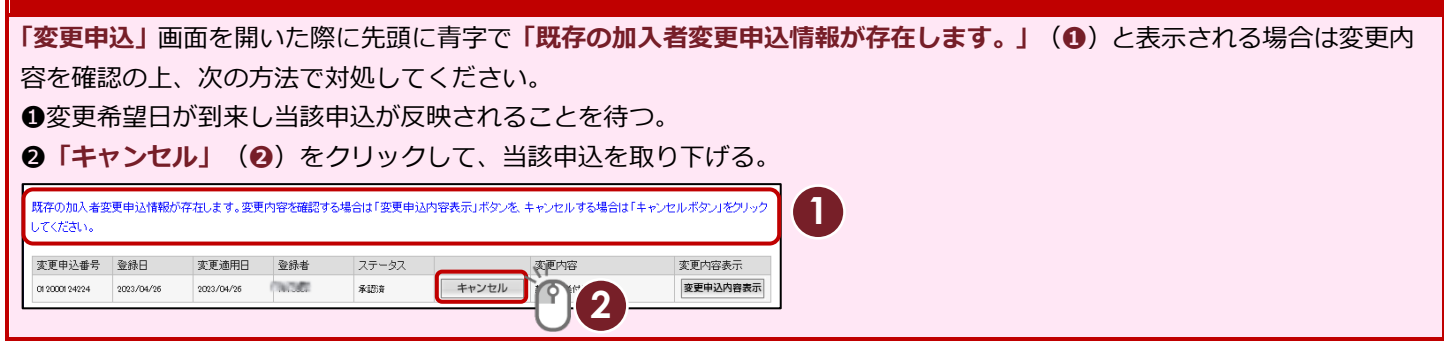

### *料金区分の変更について*

- 変更希望日を指定しない場合: 翌月1日から反映されます。
- 変更希望日を指定した場合: 希望日以降の直近の1日より反映されます。

### **支払方法の変更について**

- 支払方法変更後の次の請求時から適用されます。
- **●** 支払方法を口座振替に変更する場合は、「変更申込」から口座情報等を入力・登録後に口座振替依頼書を(公財)日本 産業廃棄物処理振興センター宛に必ず郵送してください(次のページを参照)。

### **支払方法を口座振替に変更する場合について**

※JWNET 上での口座情報の登録と口座振替依頼書の提出(郵送)の 2 つの手続きが必要です。

#### **操作手順**

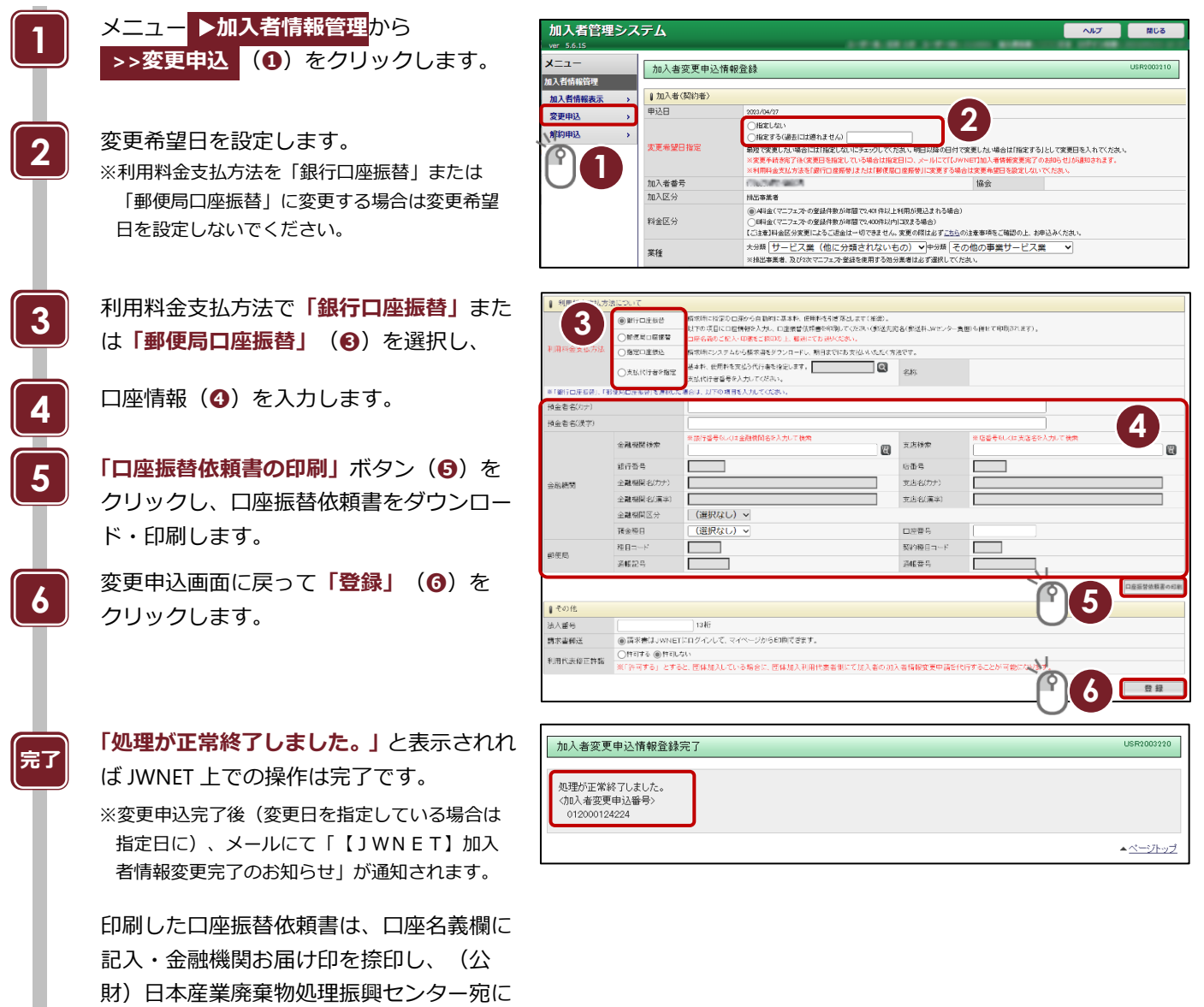

#### **郵送先**

〒110-0005 東京都台東区上野三丁目 24 番 6 号 上野フロンティアタワー13 階 公益財団法人 日本産業廃棄物処理振興センター 電子マニフェストセンター 情報サービス部 宛

必ず郵送してください。

#### **口座振替に関するご注意**

- 法人の場合、口座名義に「役職・代表者名」が含まれていないか必ずご確認ください。記入した内容に不備がある場合 は、手続きが完了しませんのでご注意ください。
- 手続き完了までに 1~2 か月程お時間がかかります。
- 支払方法の反映は次回請求分からとなります。既に「支払方法:指定口座振込」で請求書が発行されている場合は、振 込期限までに「振込」にてご入金ください。

### <span id="page-23-0"></span>**4. 解約申込**

#### **操作手順 メニュー ▶加入者情報管理 から** 加入者管理システム  $\sim$ **1 >>解約申込** (**❶**)をクリックします。  $x = 7$ FAX 番纸 03-8999-9999  $n - 4888 - 8888$ 电話<br>部署<br>氏名(漢字)<br>氏名(力<del>)</del>  $rac{1}{2}$ 加入者情報管理 | 経理<br>| 0生) 請求<br>| (を-() セ-(キュウ 相当者 (名)太郎<br>(メークタロ・ 加入者情報表示  $\rightarrow$ 変更申込 |利用料金支払方法 解約申込 ||『利用料金支払方法<br>|利用料金支払方法<br>|料用料金支払代付者/ ||料金支払代行者/利用代<br>|利用代表者<br>|積金者名(力ナ)<br>|積金者名(力ナ)<br>|積金者名(力ナ) ₹ 名称  $\overline{P}$ **1** $+20$ 74年 日·日/カンプ<br>預金者名(漢字) **「解約希望月」**(**❷**)をプルダウンから選 加入者解約申込登錄 **2** 1882003310 択します。 a 加入者(認約者) 利用開始日 **加入类系**은 10000  $\frac{1}{2}$ ※最短で当月末日付の解約となります。 3<br>処理区分 **2** ■ (選択なし) > 申込日 2023/04/26 **APPEARED FL** ※**「解約希望月」**を選択してください。 加入区公 排出事業者 利用继续区分 料金区分 - \*/\*/\*/\*/#ddd-\*/\*<br>処理業者許可番号 ABI金 **「登録」**(**❸**)をクリックします。 協会 加入ステータス 通常加入中 **3** 名称(カナ) シカクシカクシカクサンギョウ 加入者の氏名<br>《法人の場合は名<br>称及び代表者名) 名称(連字) 口口口產業 代表者役職名 代表取締役 代表者(カナ) **GRA HORA CAO Ann** 代表者(漢字) (注) 產廃 (名) 太郎 都道府県 郵便番号 110-008 **世宗館** 市区町村 台東区 佳所 町城 上野 詳細住所  $OTB1-1$  $FAX$ 電話 03-1111-1111  $03 - 1111 - 1111$ 部署  $E \times (7) + 1$ せんりつつう (x-090.6 (注) 振興<br>(注) 振興 <br>事務担当者 氏名(漢字) (名) 太郎 FAX 電話 03-1111-1111 メールアドレス *UNITED BETWEEN*  $\sqrt{2}$ 登録 ベージトップ **3** 解約に関する注意事項が表示されます。 www.jwnetweb.jp の内容 **完了** ・解約希望月の月末(3月であれば3月31日)が解約日となります。<br>・深約希望月の月末(3月であれば3月31日)が解約日となります。<br>・確定に継続して利用されない場合は、解約希望月は3月としてできい。<br>・解約手続き完了日までに発生した使用料は、解約手続き完了日の翌月にご請<br>・解約手続き完了日までに発生した使用料は、解約手続き完了日の翌月にご請 内容を確認し、 **「OK」**(**❹**)をクリックします。 ・解約手続き完了日までに発生した使用料は、解約手続き完了日の翌<br>求します。<br>まま、すでにお支払いただいている料金の払い戻しは一切行いません。<br>・解約手続きが完了すると、解約を取り消すことはできません。<br>上記内容を承諾の上、解約される場合は「OK」をクリックしてください。 キャンセル  $\alpha$ **4**

### **ご注意**

解約前に必ず過去 5 年間分のマニフェスト情報を保存してください。操作方法は第 1 編『マニフェスト情報管理』第 2 章 6 「マニフェスト情報の照会・印刷・保存」参照。

## 第5章

## 請求メニュー

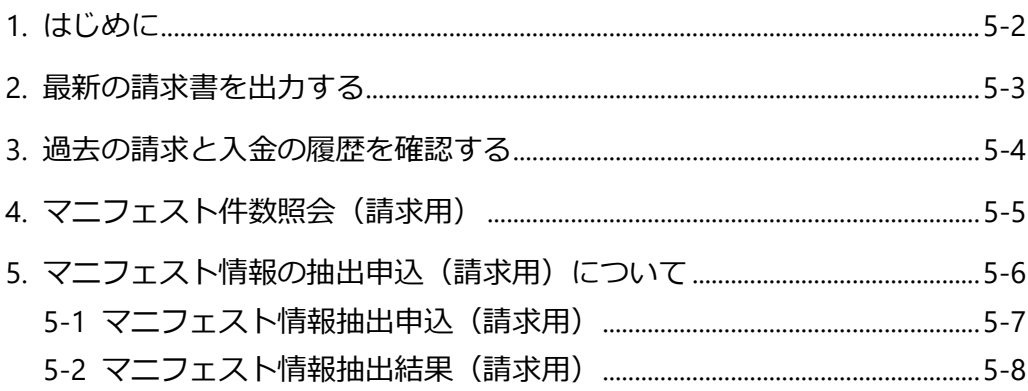

<span id="page-25-0"></span>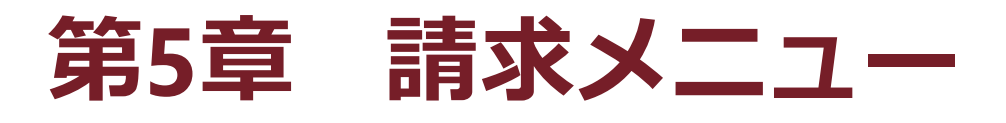

## <span id="page-25-1"></span>**1. はじめに**

最新の請求書のダウンロードや過去の請求・入金情報の確認、請求対象のマニフェスト情報を確認することができます。 加入者番号(7桁)でログインすることで利用できます。加入者サブ番号(9桁)からはご利用できません。

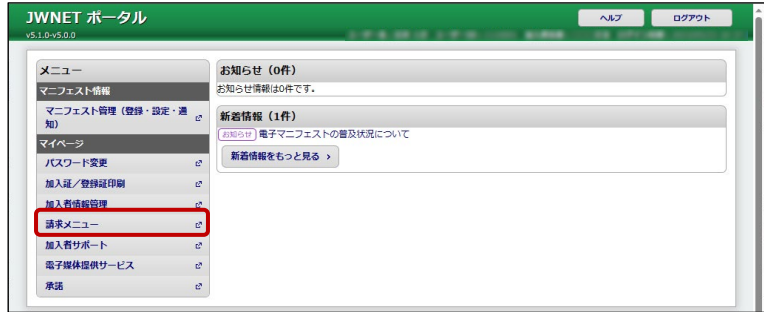

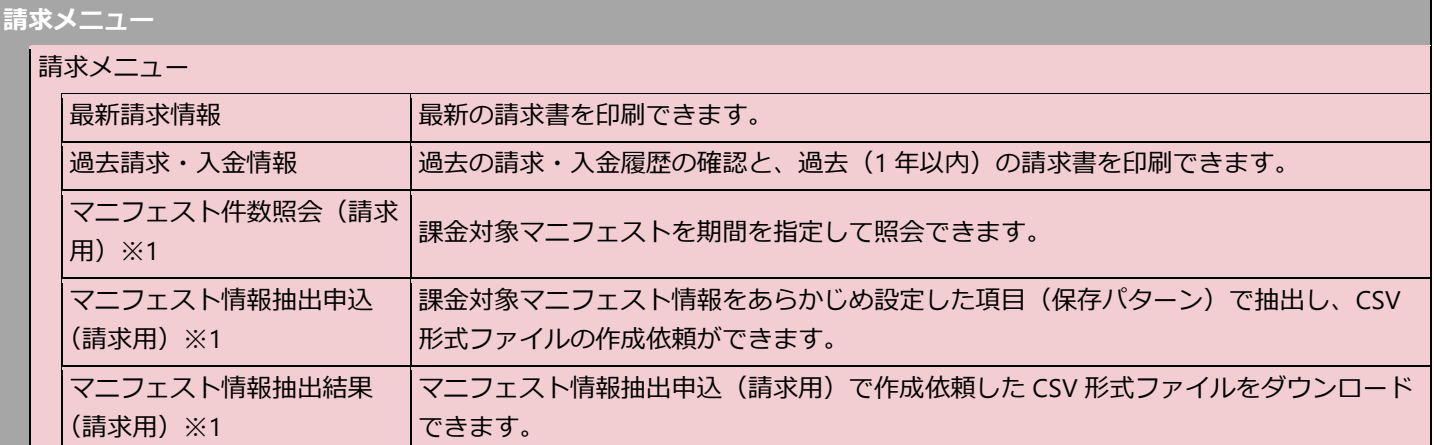

※1 排出事業者、処分業者(二次登録)に表示されます。

### <span id="page-26-0"></span>**2. 最新の請求書を出力する**

最新の請求書の PDF ファイルを出力・ダウンロードすることができます。

請求書の発行日から 10 日間は請求書の PDF ファイルが自動で表示されています。

請求書の PDF ファイルが表示されていない場合は、 **>>請求書再発行** 、 **>>再表示** を行うことで再度表示することができま す。

再表示した請求書の PDF ファイルは 10 日間表示されます。

#### **操作手順**

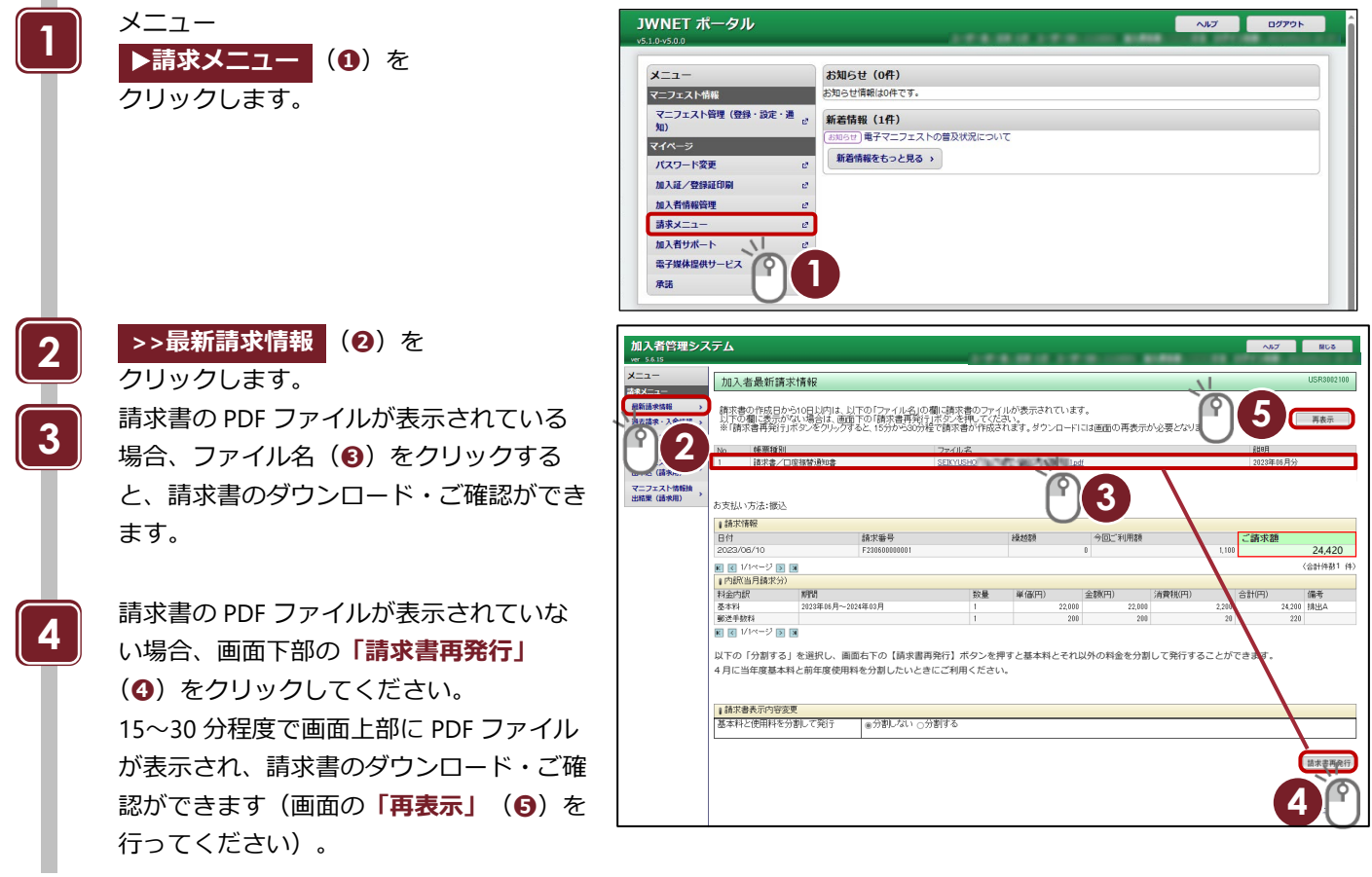

### **ご注意**

再発行をしても請求書発行年月日及び振込期限日・お引落日は更新されません。

### **請求の対象となるマニフェスト件数について**

<span id="page-26-1"></span>請求内容の詳細としてマニフェスト登録件数を調べたい場合は 「請求メニュー」→「マニフェスト件数照会(請求用)」から登録件数を確認いただけます。 ※取消あるいは予約登録を行ったマニフェストも課金対象となります。

### <span id="page-27-0"></span>**3. 過去の請求と入金の履歴を確認する**

過去 12 ヶ月分の請求と入金の履歴を確認することができます。

また、**「請求書・内訳」**から過去の請求書をダウンロードすることができます。

#### **操作手順**

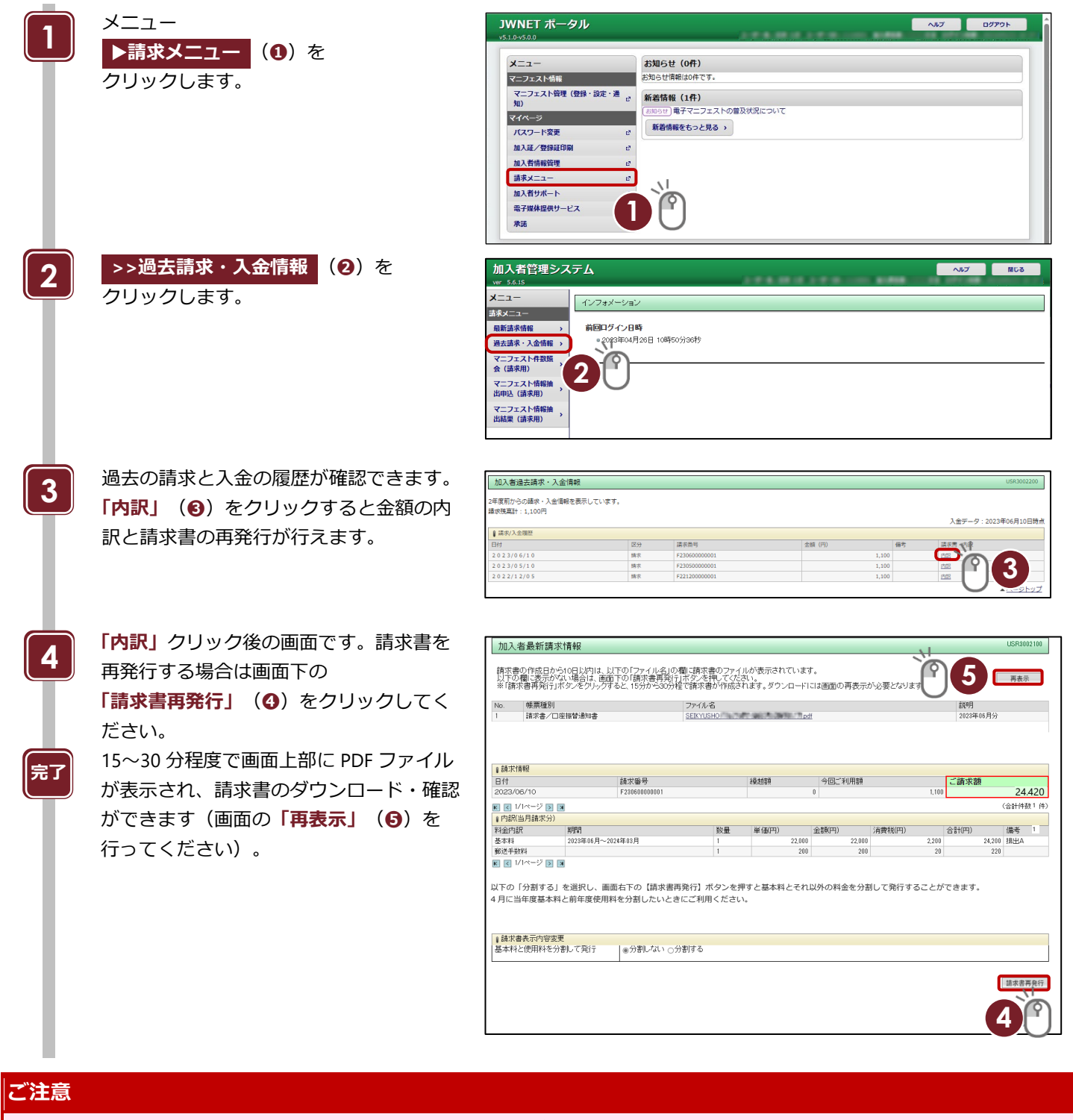

● 入金情報・請求残高計は即時に反映されません。「入金データ: \*\*\*\*年\*\*月\*\*日時点| の情報となります。

再発行をしても請求書発行年月日及び振込期限日・お引落日は更新されません。

## <span id="page-28-0"></span>**4. マニフェスト件数照会(請求用)**

※排出事業者、処分業者(二次登録)のみのメニューです。

指定した期間で課金されているマニフェスト(課金対象マニフェスト)件数の検索ができます。 請求書に記載された使用料の **「数量」**を照合する際にご利用ください。

#### **操作手順**

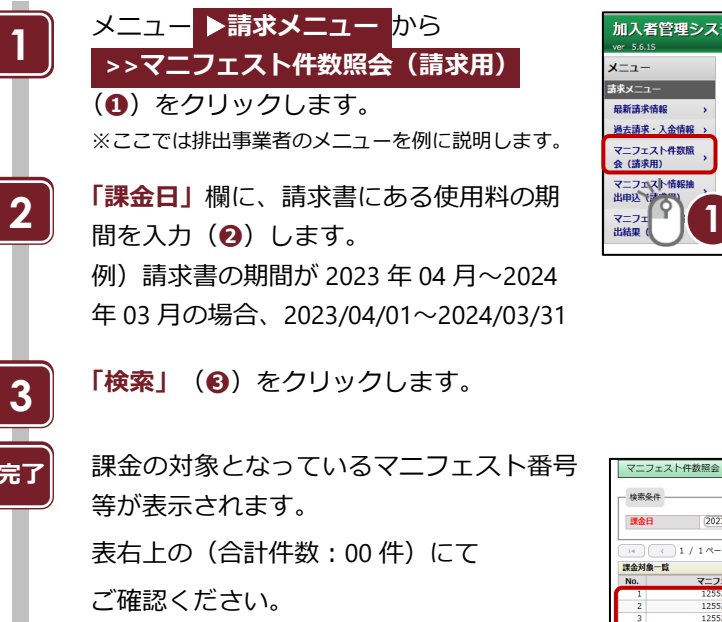

<B 料金、C 料金の場合>

合計件数から無料登録件数を差し引いた件 数が請求書の**「数量」**になります。

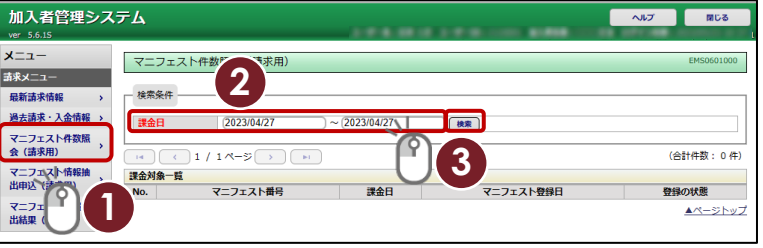

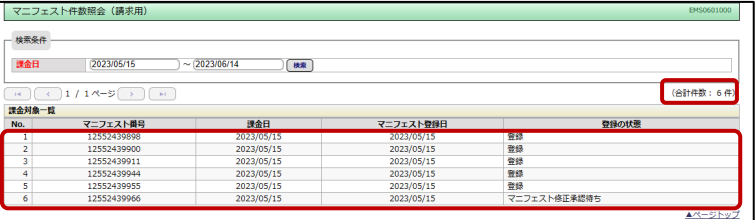

### <span id="page-29-0"></span>**5. マニフェスト情報の抽出申込(請求用)について**

※排出事業者、処分業者(二次登録)のみのメニューです。

マニフェスト情報抽出申込(課金用)機能とは、使用料課金対象となっているマニフェスト情報を多量に申込し、必要な項目を 自由に選択して CSV 形式のファイルで保存できる機能です。

JWNET 利用料請求で発生した使用料の確認等の目的でお使いいただけます。

- 1回の抽出期間は 3 ヶ月以内で設定し、マニフェスト情報の 429 項目から項目を自由に選択してダウンロードできま す。(第 1 編「マニフェスト情報管理」第 3 章「環境設定」「保存パターン設定」参照)
- 検索条件を入力して抽出申込を行うと、約 1 時間程度で抽出結果ファイルが作成されます。 **※申込が多くなる年度末などは、ファイルが作成されるまでに多少時間がかかる場合があります。**
- 申込は、1 つの加入者番号につき最大 4 件まで行うことができます。 **※サブ番号で行った申込も、1 件としてカウントされます。**
- 本機能で抽出できるマニフェスト情報は、ファイル作成日の前日時点の情報となります。 **※当日登録・報告したマニフェスト情報を抽出したい場合は、翌日以降にお申込ください。**
- 本機能は毎年4月にメンテナンスのため1週間程度ご利用できませんのでご了承ください。

#### **マニフェスト情報抽出(請求用)機能操作手順**

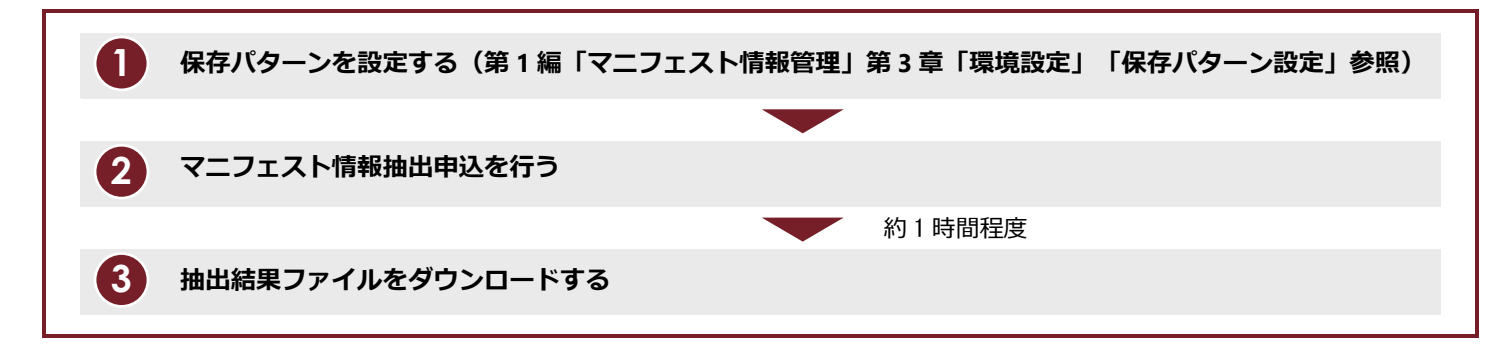

### <span id="page-30-0"></span>**5-1 マニフェスト情報抽出申込(請求用)**

#### **操作手順**

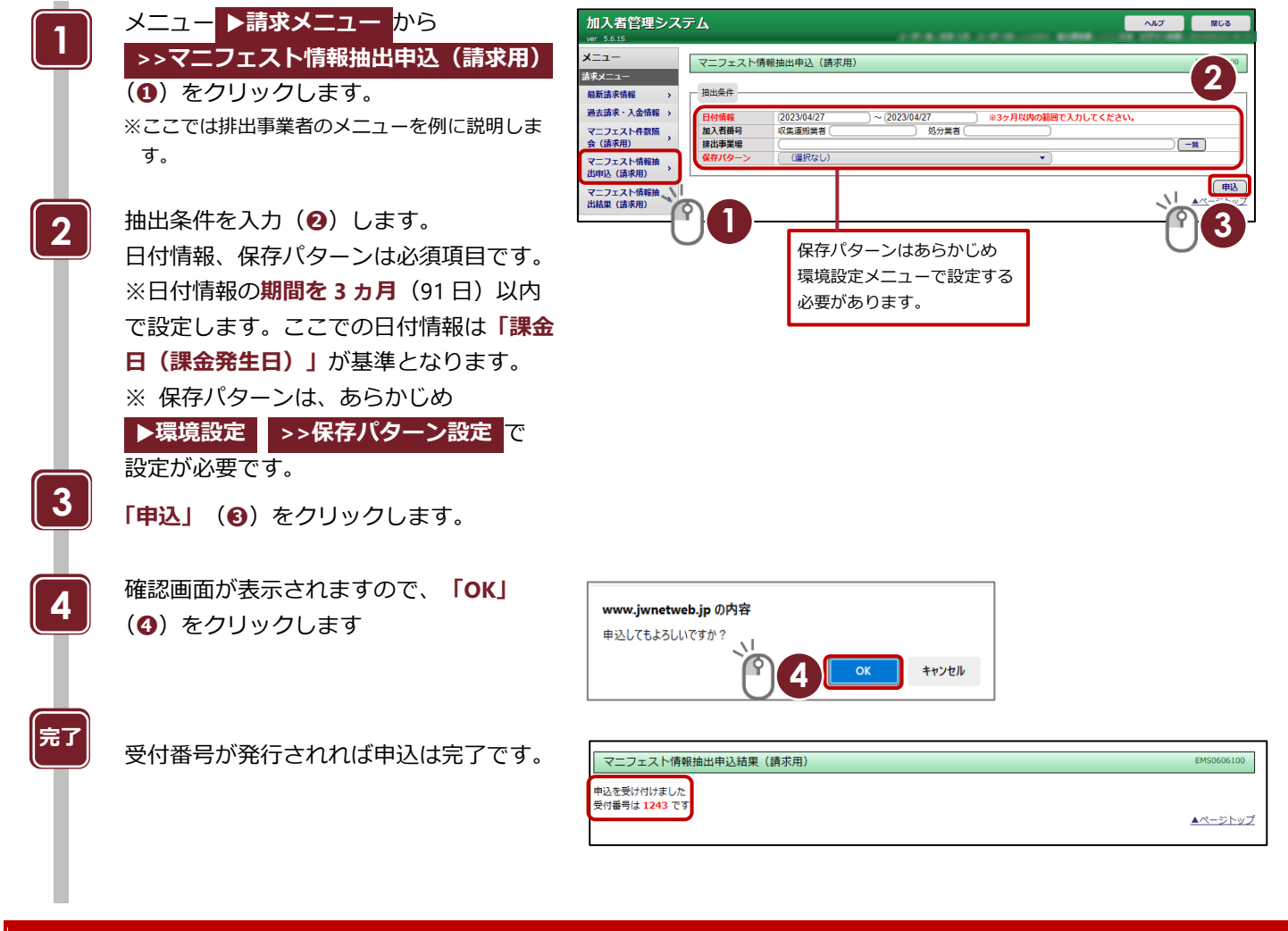

### **課金日**

課金日は、マニフェスト情報の**「登録」**または**「予約登録」**を行った日(マニフェスト番号が採番された日)です。 **「予約登録」**から**「登録」**に切り替えた場合に、**「予約登録」**時に課金されているので再度課金されることはありません。

### <span id="page-31-0"></span>**5-2 マニフェスト情報抽出結果(請求用)**

抽出が完了すると ▶**通知情報** の **>>お知らせ通知** に完了結果が届きます。

#### **操作手順**

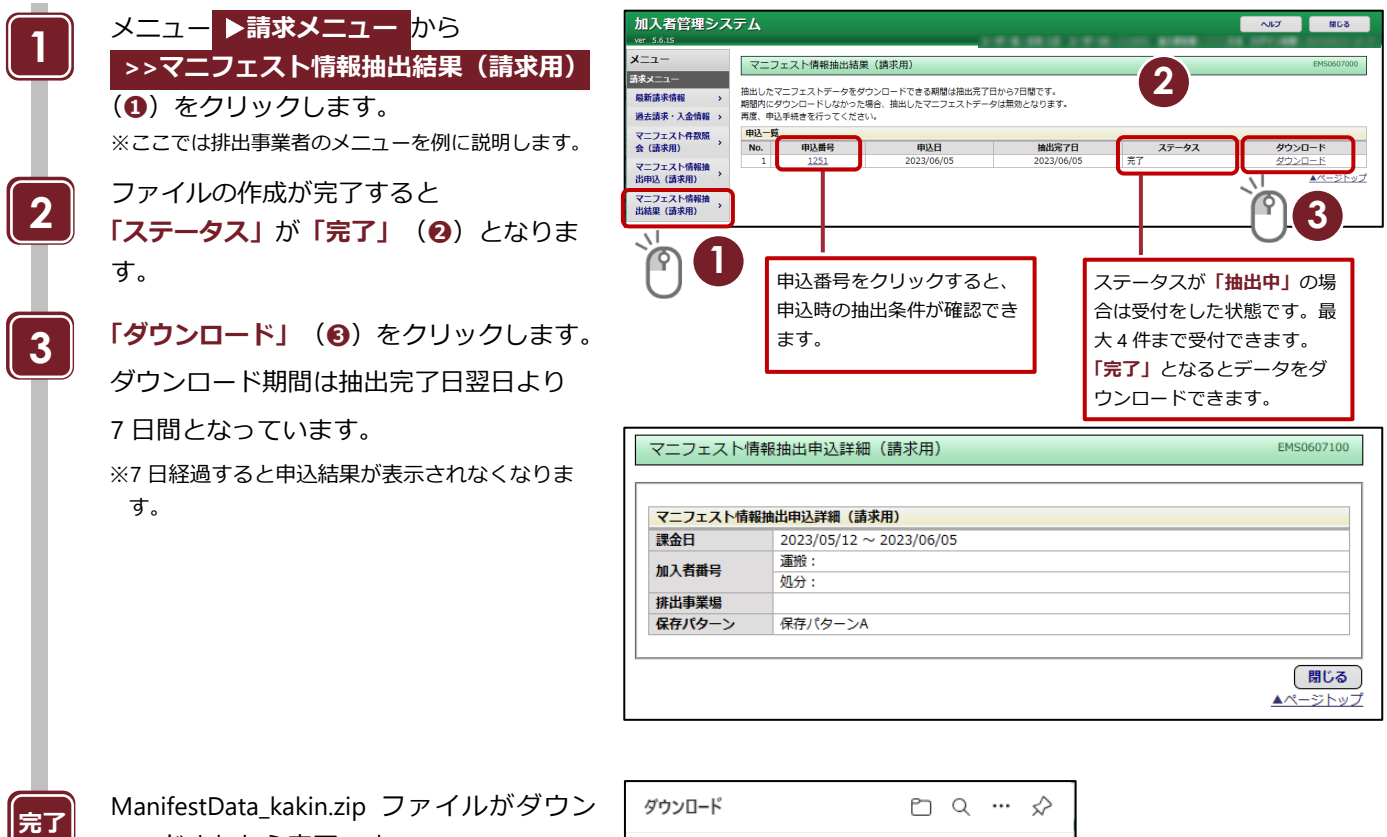

ロードされたら完了です。 同ファイルを展開(またはクリック) すると、CSV ファイルが保存されている ことが確認できます。 ファイル名例) ManifestData\_kakin\_100\_20130311.csv 申込番号 CSV ファイル作成日

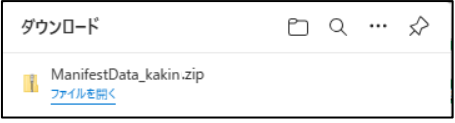

## 第6章

## 加入者サポート

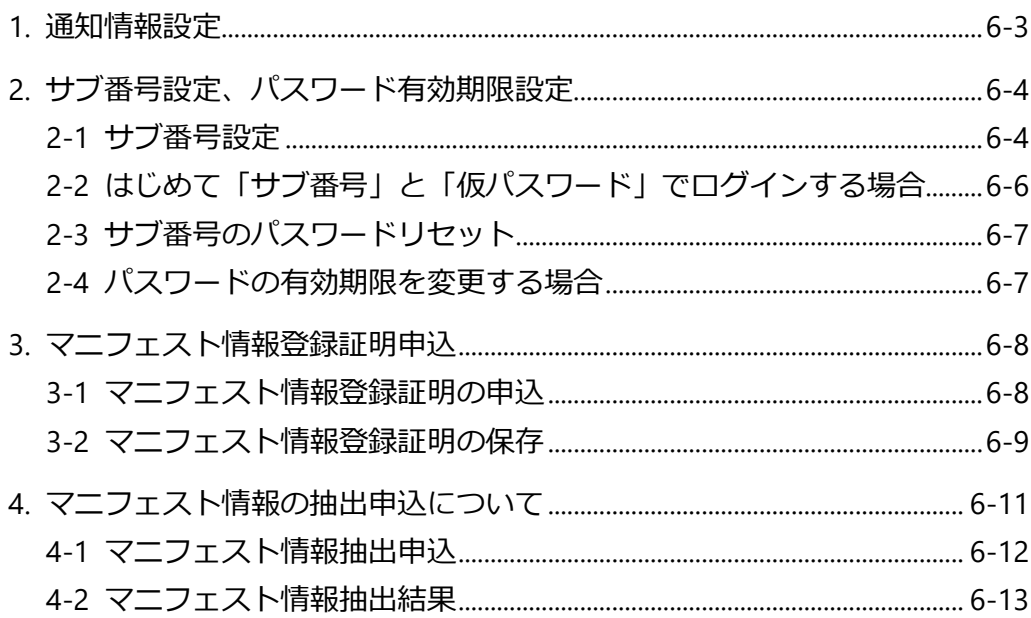

# <span id="page-33-0"></span>**第6章 加入者サポート**

加入者サポートには以下のメニューがあり、運用や加入の情報に関する設定などができます。

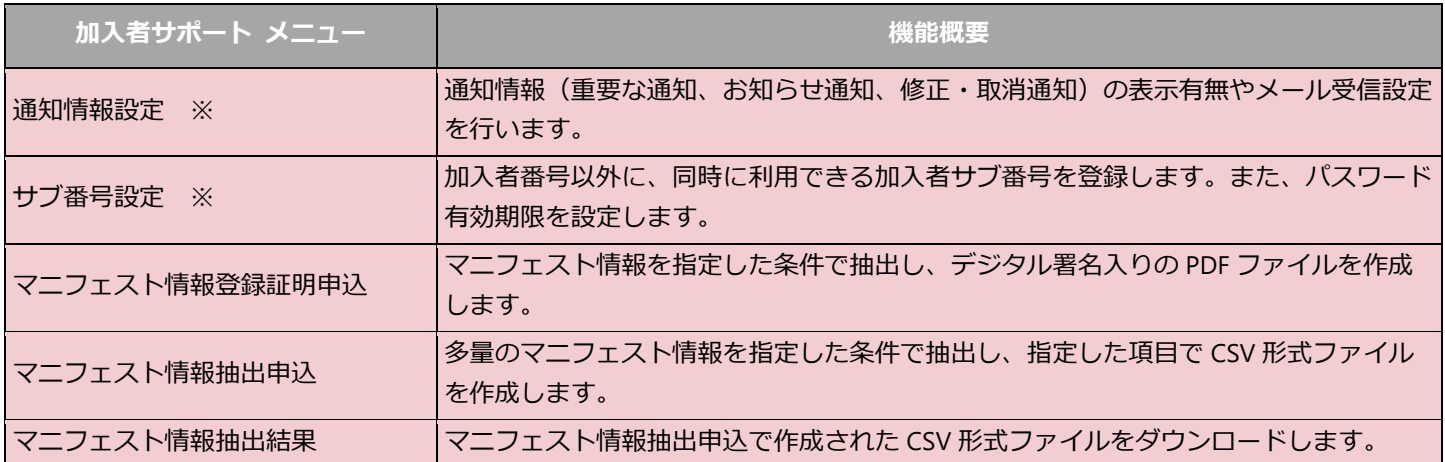

※サブ番号でログインした場合、表示されません。

## <span id="page-34-0"></span>**1. 通知情報設定**

※加入者番号(7桁)でログインした場合のみ表示される項目です。

メニュー ▶通知情報 に通知が届いた際に、指定のメールアドレスに通知の到着をお知らせするメールが送られます。必要 に応じて、通知の種類ごとに設定することができます。

#### **操作手順**

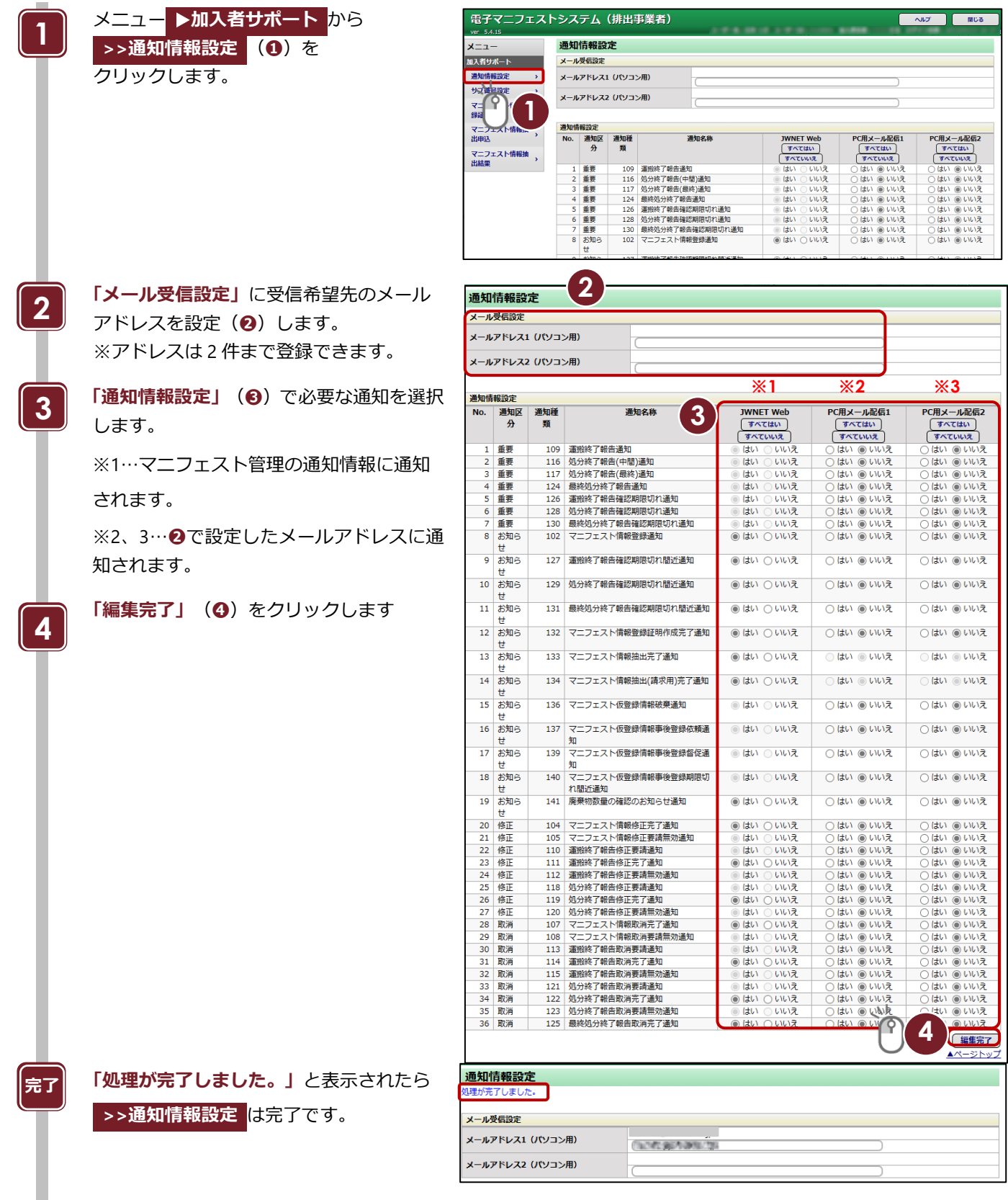

<span id="page-35-0"></span>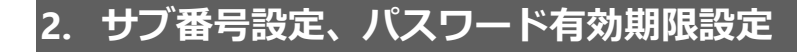

※加入者番号(7桁)でログインした場合のみ表示される項目です。

#### **【サブ番号設定】**

複数の担当者で登録、報告等の操作を行う場合は、サブ番号設定でログイン ID を増やすことができます(最大 99ID)。サブ 番号は加入者番号(7 桁)の後ろに「01」~「99」が付与された 9 桁になります。

#### **【パスワード有効期限設定】**

パスワードの有効期限を設定することができます。(1 日~999 日の範囲)

有効期限が切れるとログイン後パスワード変更画面が表示されます。

### <span id="page-35-1"></span>**2-1 サブ番号設定**

#### **操作手順**

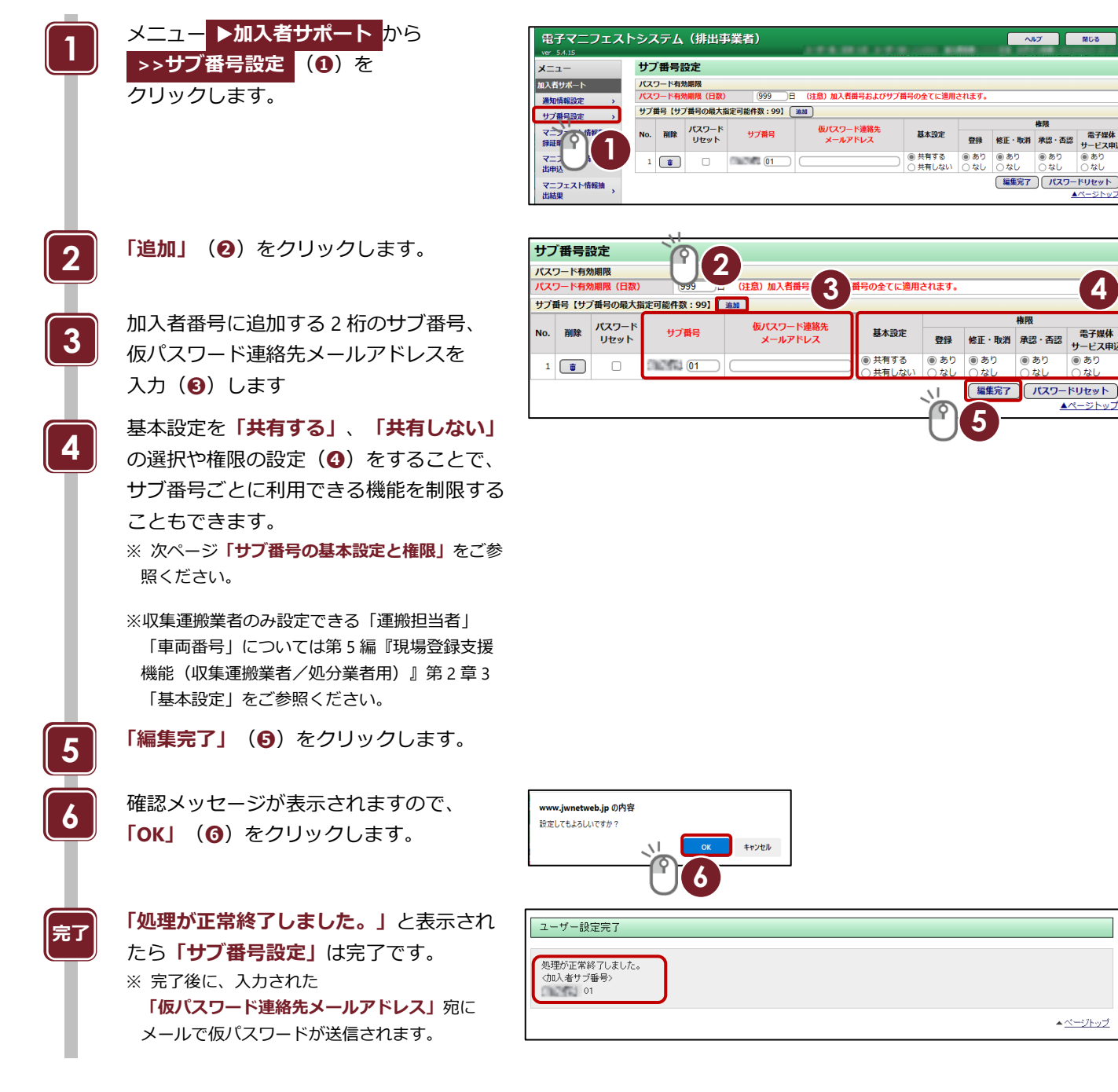

▲ページトップ

**4**

需子媒体

サービス申

 $\begin{array}{c} \circ & \circ \\ \circ & \circ \circ \\ \circ & \circ \circ \end{array}$ 

▲ページトッ

 $\frac{1}{\sqrt{2}}$ 

**NUS** 

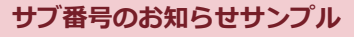

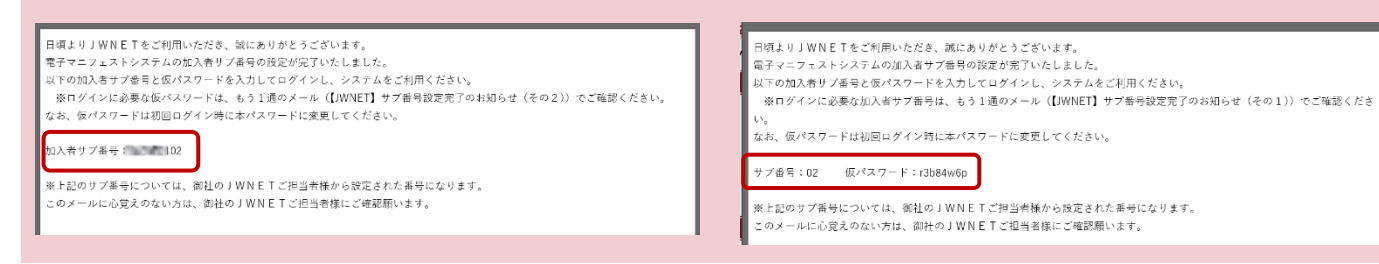

#### **サブ番号の基本設定と権限**

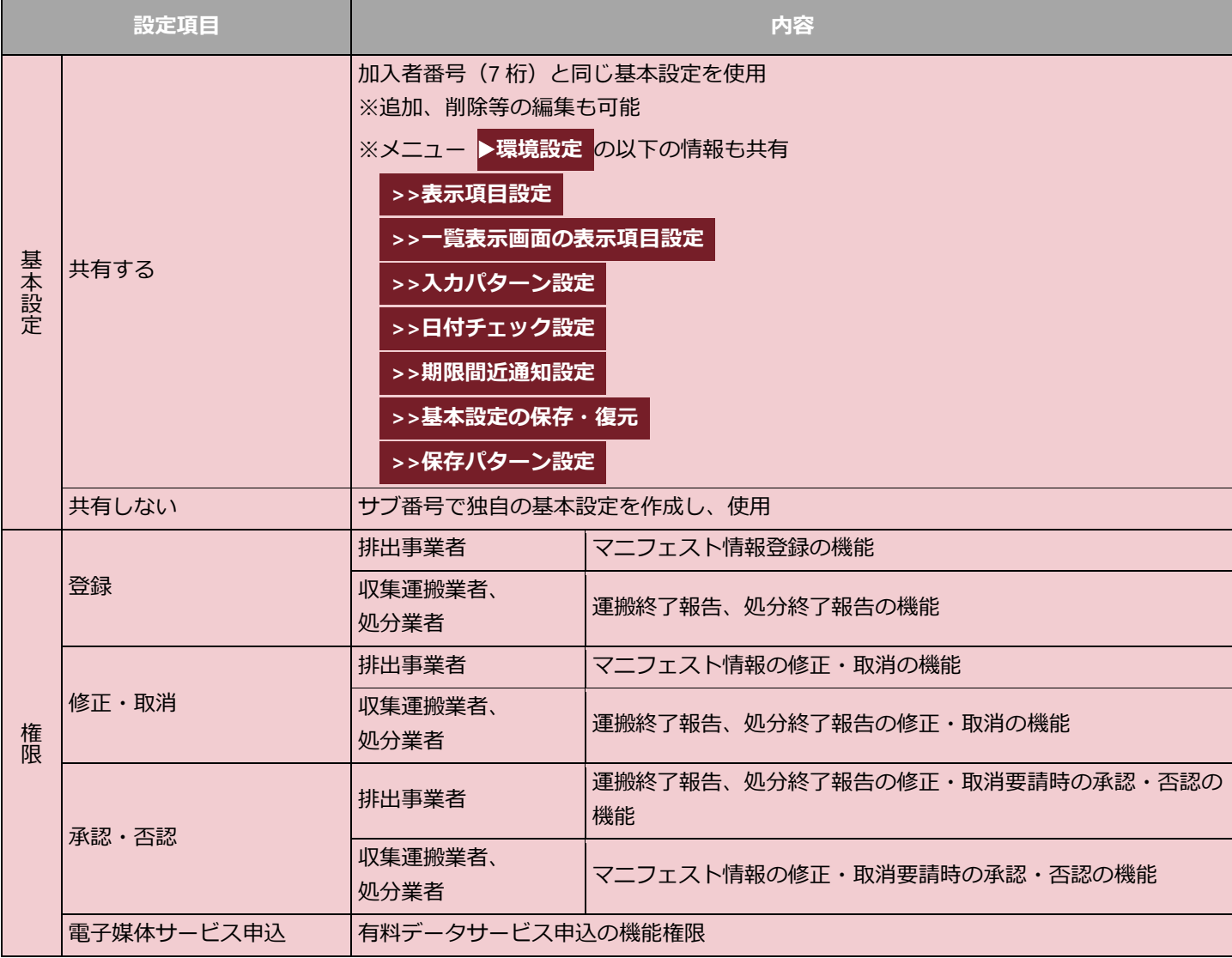

### **サブ番号の基本設定の「共有する」、「共有しない」の変更について**

- 基本設定を「共有しない」から「共有する」に変更した場合 サブ番号で作成した独自の基本設定は消去され、加入者番号(7 桁)と同じ基本設定に変更されます。 ● 基本設定を「共有する」から「共有しない」に変更した場合
	- 加入者番号(7 桁)と同じ基本設定は消去され、サブ番号で独自の基本設定を作成する必要があります。

### <span id="page-37-0"></span>**2-2 はじめて「サブ番号」と「仮パスワード」でログインする場合**

#### **操作手順**

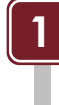

**3**

**4**

**完了**

**2**

**「サブ番号のお知らせ」**に記載された 仮パスワードを入力(**❶**)します。

変更する新しいパスワードを入力(**❷**) します。

**「変更」(3**)をクリックします。

確認メッセージが表示されますので、 **「OK」**をクリックします。

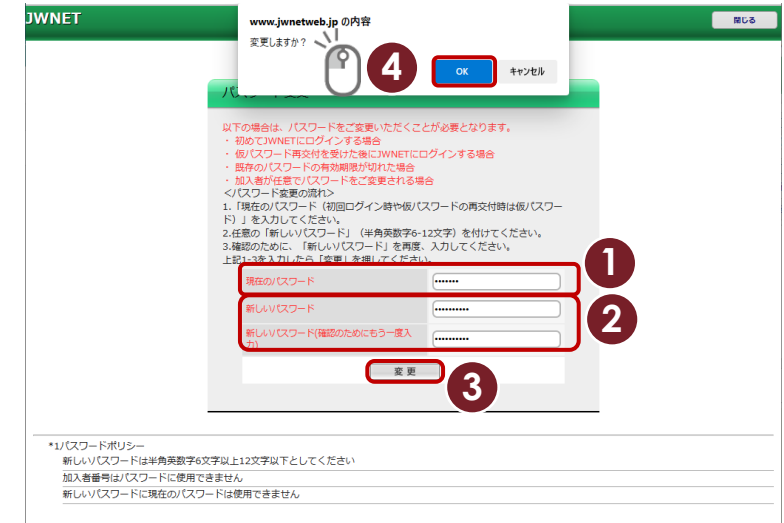

### **パスワードポリシー**

- 新しいパスワードは半角英数字 6 文字以上 12 文字以下としてください。
- 加入者番号はパスワードに使用できません。
- 新しいパスワードに現在のパスワードは使用できません。

### <span id="page-38-0"></span>**2-3 サブ番号のパスワードリセット**

サブ番号のパスワードをお忘れの場合、加入者番号(7 桁)でログイン後、 ▶**加入者サポート >>サブ番号設定** でリセット することができます。

#### **【準備】仮パスワード連絡先メールアドレスを設定**

#### **操作手順**

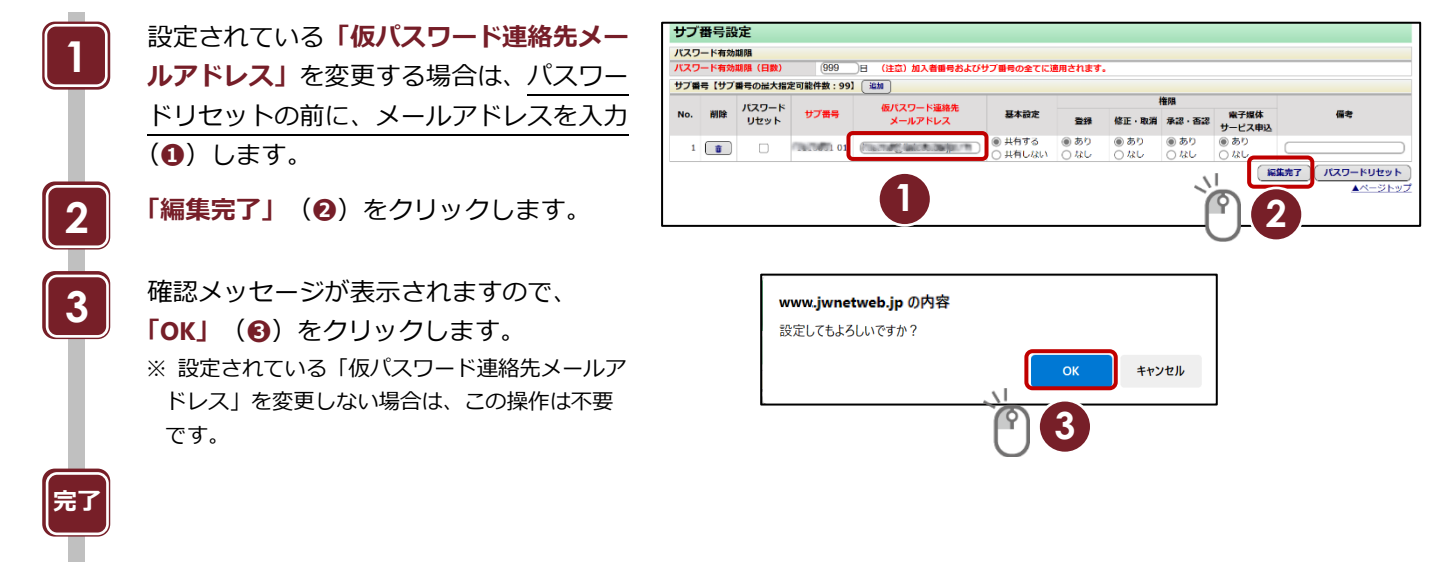

#### **パスワードリセット**

#### **操作手順**

**3**

**2**

**完了**

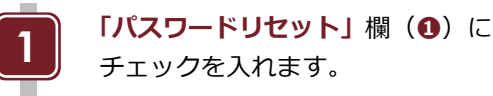

**「パスワードリセット」**(**❷**)を クリックします。

確認メッセージが表示されますので、 **「OK」**(**❸**)をクリックします。

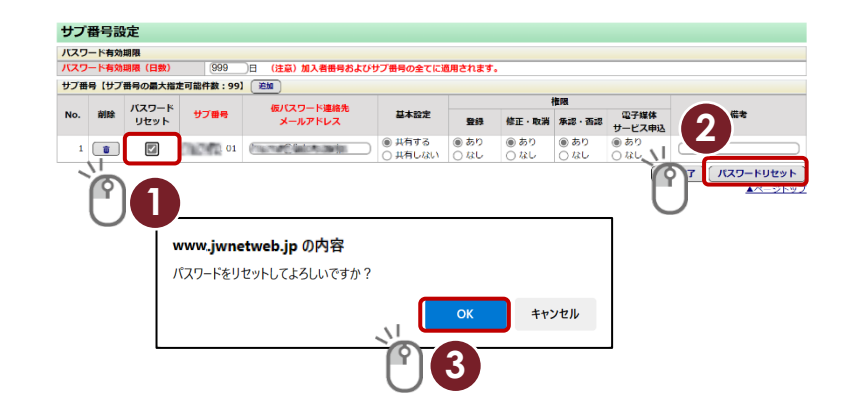

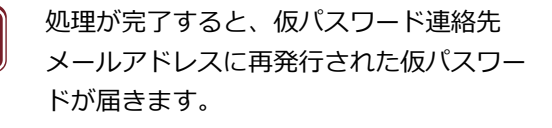

**注意** サブ番号の設定およびパスワードのリセットは加入者番号(7 桁)のログインでしかできません。

### <span id="page-38-1"></span>**2-4 パスワードの有効期限を変更する場合**

有効期限の日数は初期値で 999 日に設定されていま す。日数を変更したい場合は日数を入力して**「編集 完了」**をクリックします。有効期限は加入者番号、サ ブ番号の共通の設定になります。

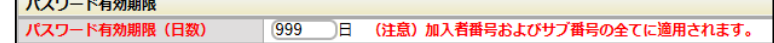

 $\sim$ 

### <span id="page-39-0"></span>**3. マニフェスト情報登録証明申込**

JWNET に登録したマニフェスト情報を情報処理センターが抽出し、デジタル署名入りの PDF ファイルを作成します。 この PDF ファイルにより情報処理センターにマニフェスト情報が登録されていることを証明するサービスです。

**PDF ファイルはー ▶通知情報 から加入者自らダウンロードします。** 

一つの加入者番号(加入者サブ番号を含む)につき、最大 10 件まで、申込みできます。

### <span id="page-39-1"></span>**3-1 マニフェスト情報登録証明の申込**

#### **操作手順**

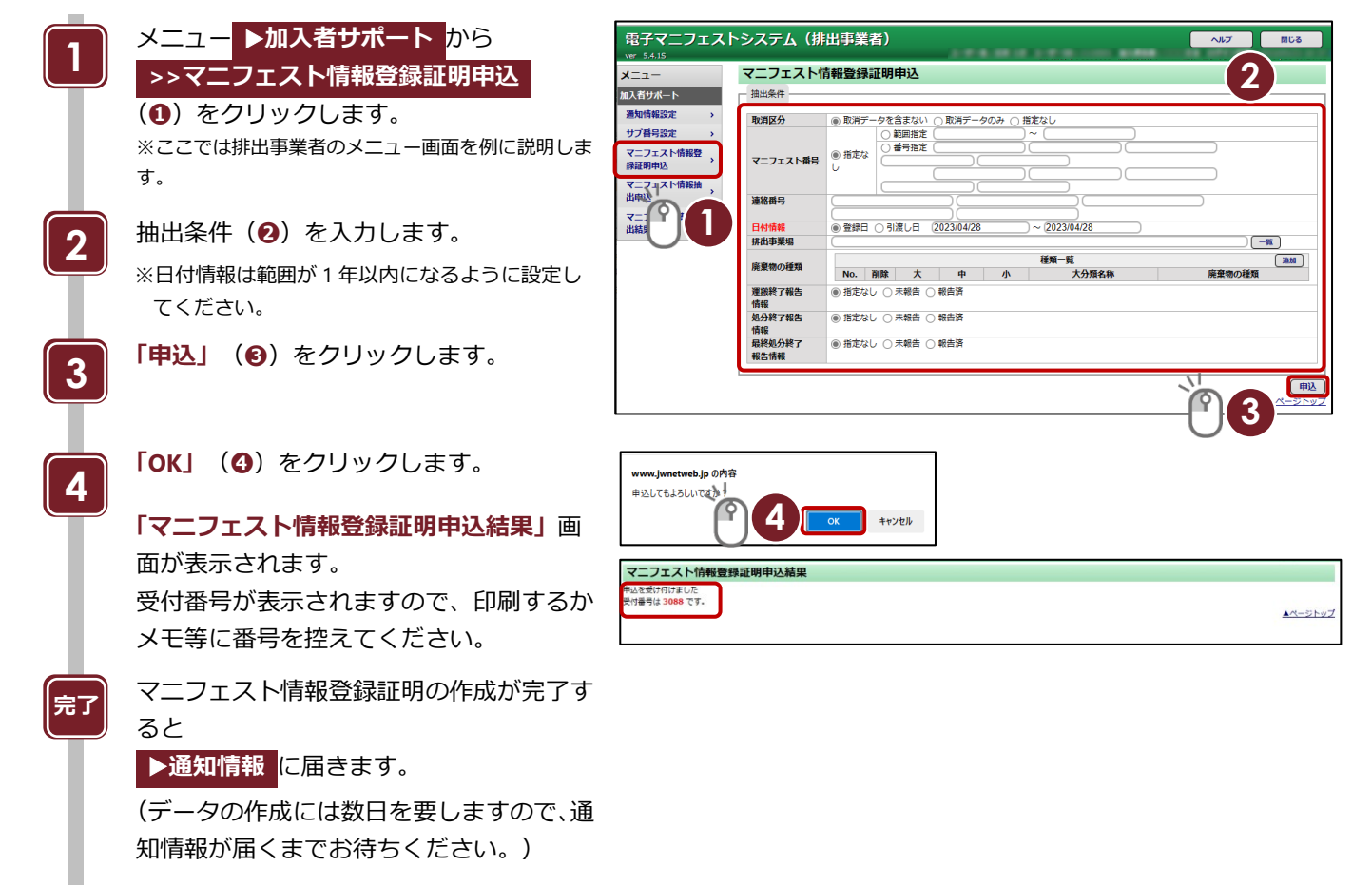

<span id="page-40-0"></span>**3-2 マニフェスト情報登録証明の保存**

### **操作手順**

 $\sqrt{\phantom{a}}$ 

ſ

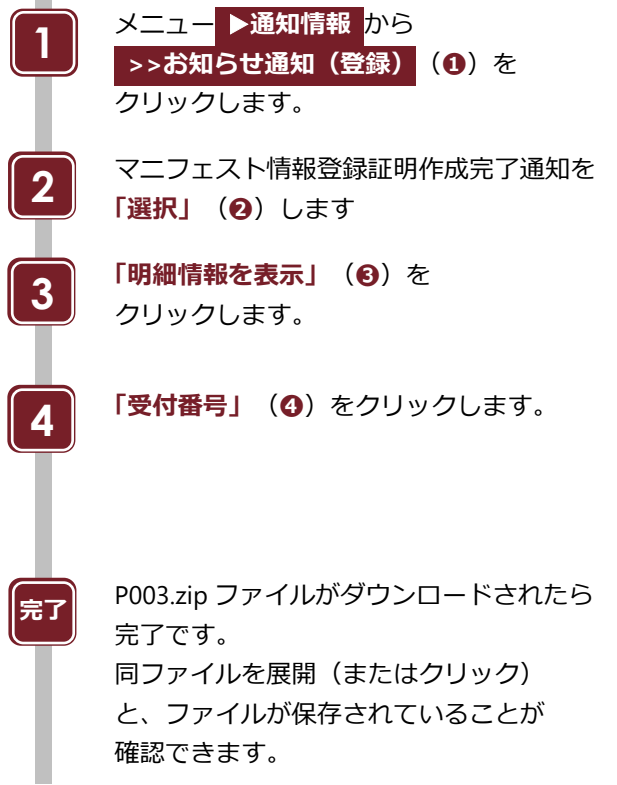

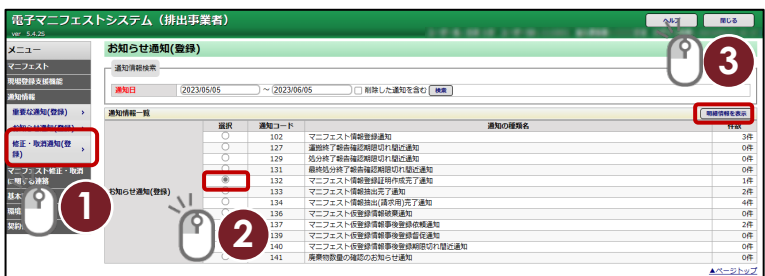

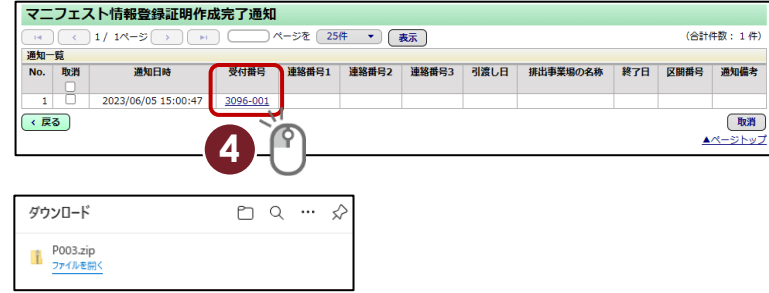

### **マニフェスト情報の登録証明 PDF ファイル(サンプル)**

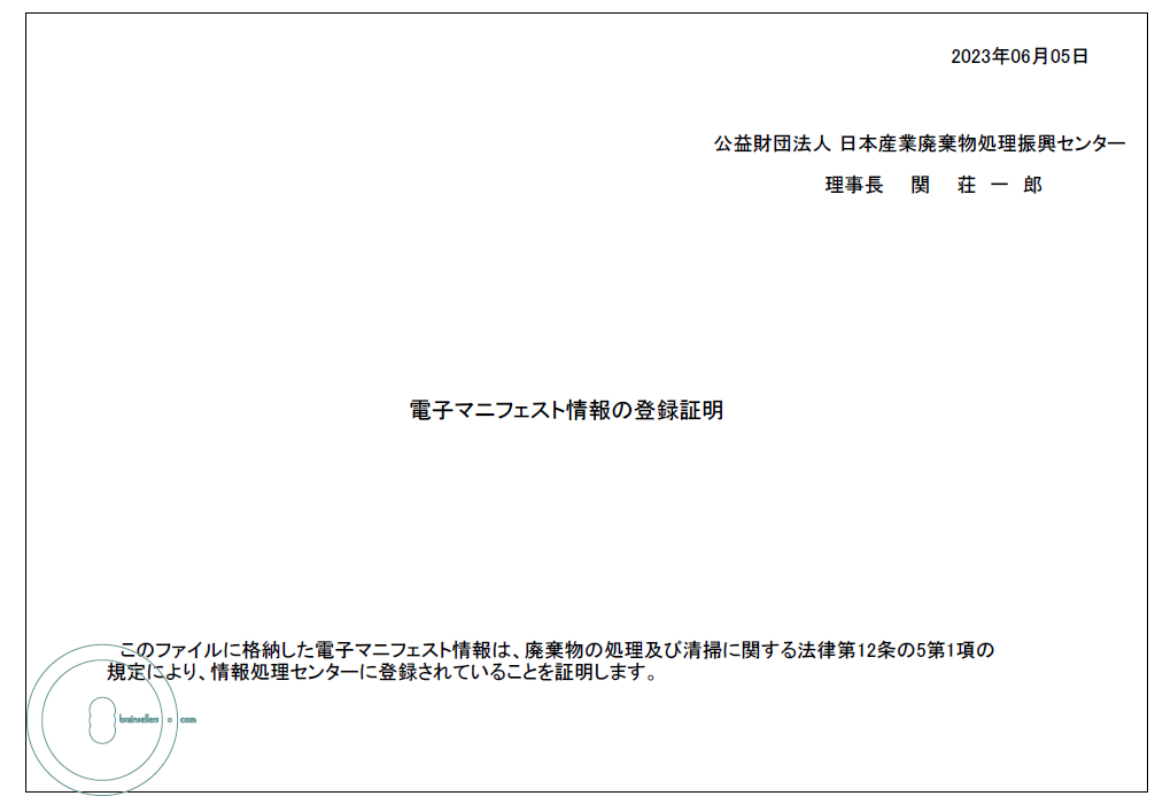

Powered by biz-Stream

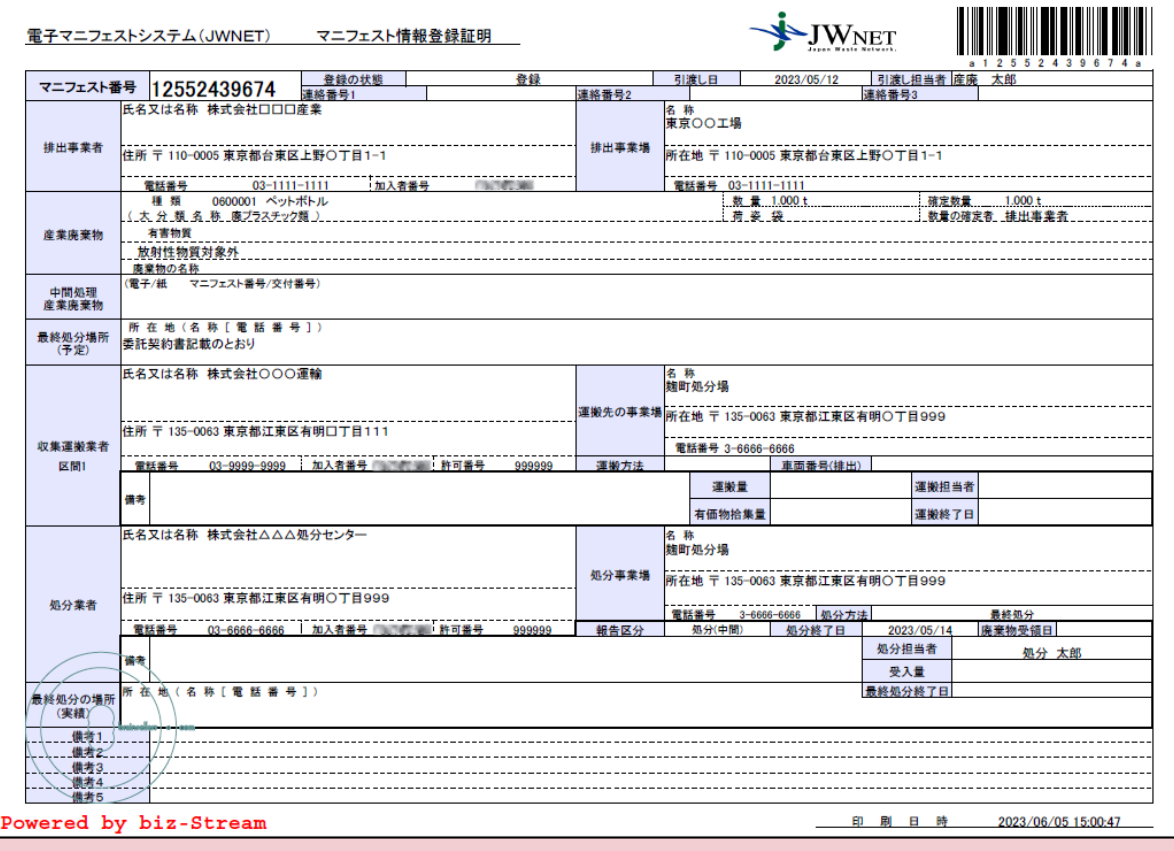

### <span id="page-42-0"></span>**4. マニフェスト情報の抽出申込について**

マニフェスト情報抽出申込機能とは、自らが登録・報告したマニフェスト情報を多量に検索し、必要な項目を自由に選択して CSV 形式のファイルで保存できる機能です。

- 1回の抽出期間は3ヶ月以内で設定し、マニフェスト情報の 429 項目から項目を自由に選択してダウンロードできま す。(第 1 編「マニフェスト情報管理」第 3 章「環境設定」「保存パターン設定」参照)
- 抽出条件を入力して抽出申込を行うと、約 1 時間程度で抽出結果ファイルが作成されます。 **※申込が多くなる年度末などは、ファイルが作成されるまでに多少時間がかかる場合があります。**
- 申込は、1 つの加入者番号につき最大 4 件まで行うことができます。 **※サブ番号で行った申込も、1 件としてカウントされます。**
- 本機能で抽出できるマニフェスト情報は、ファイル作成日の前日時点の情報となります。 **※当日登録・報告したマニフェスト情報を抽出したい場合は、翌日以降にお申込ください。**
- 本機能は毎年 4 月にメンテナンスのため 1 週間程度ご利用できませんのでご了承ください。

#### **マニフェスト情報抽出機能操作手順**

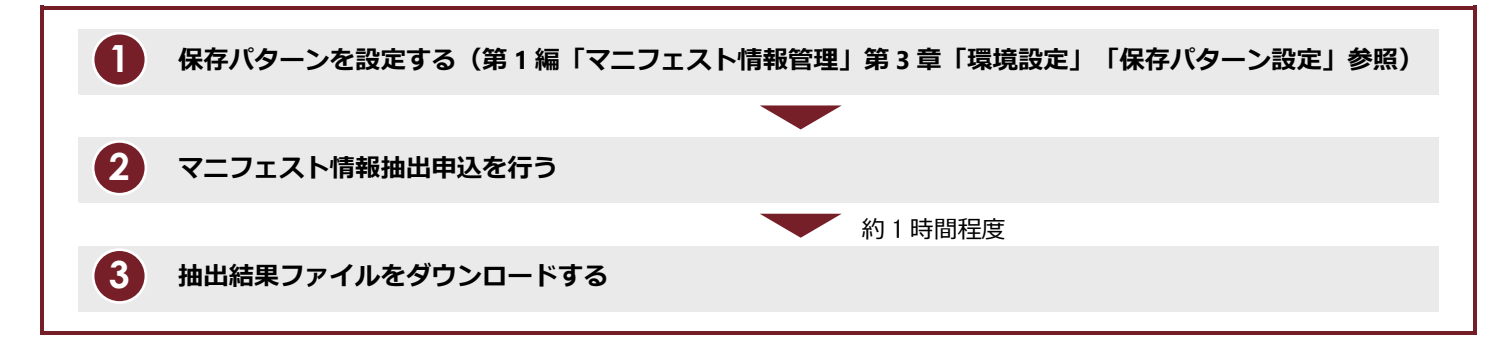

### <span id="page-43-0"></span>**4-1 マニフェスト情報抽出申込**

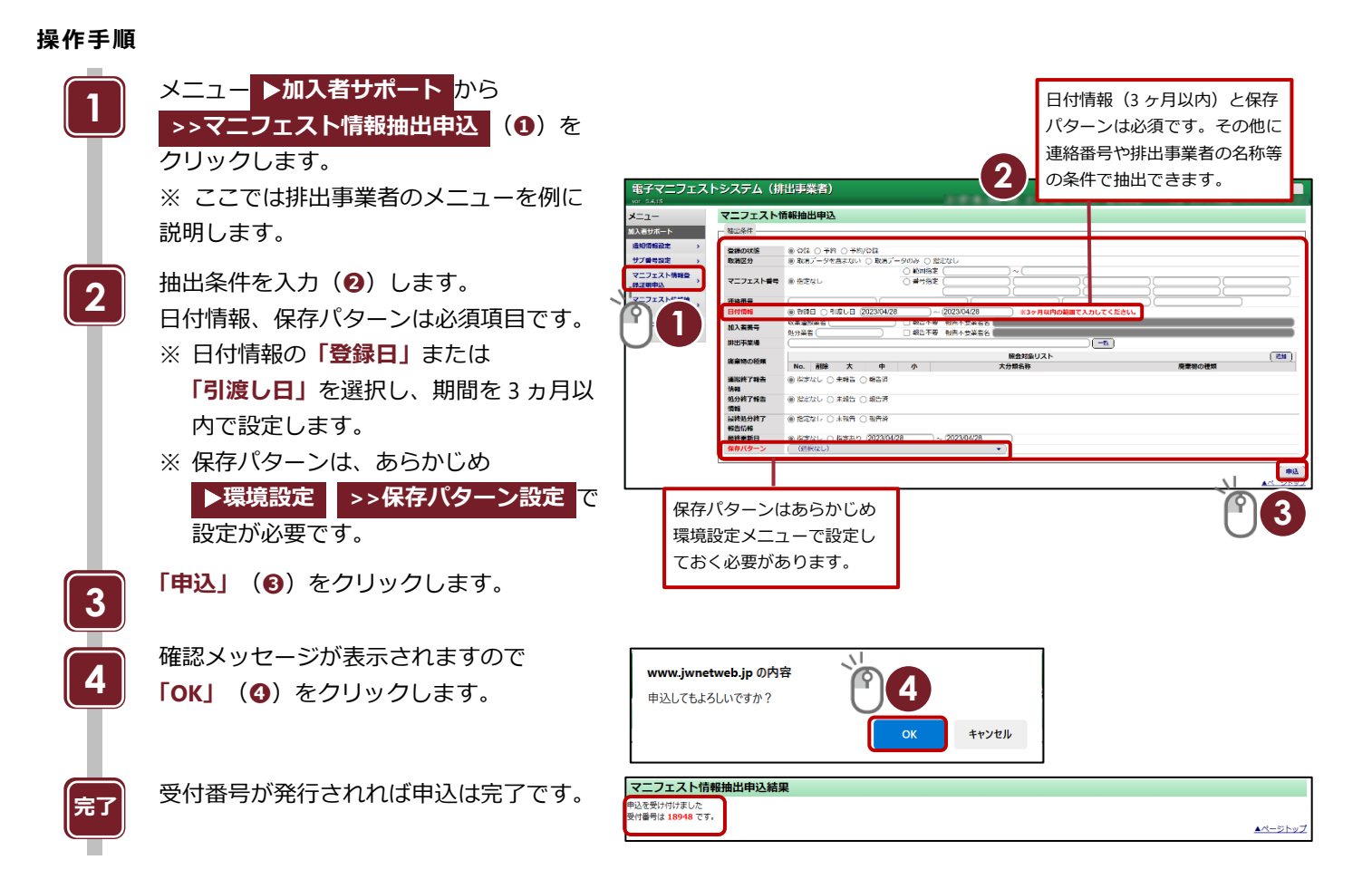

### <span id="page-44-0"></span>**4-2 マニフェスト情報抽出結果**

抽出が完了するとー ▶**通知情報** の **>>お知らせ通知** に完了結果が届きます。

### **操作手順**

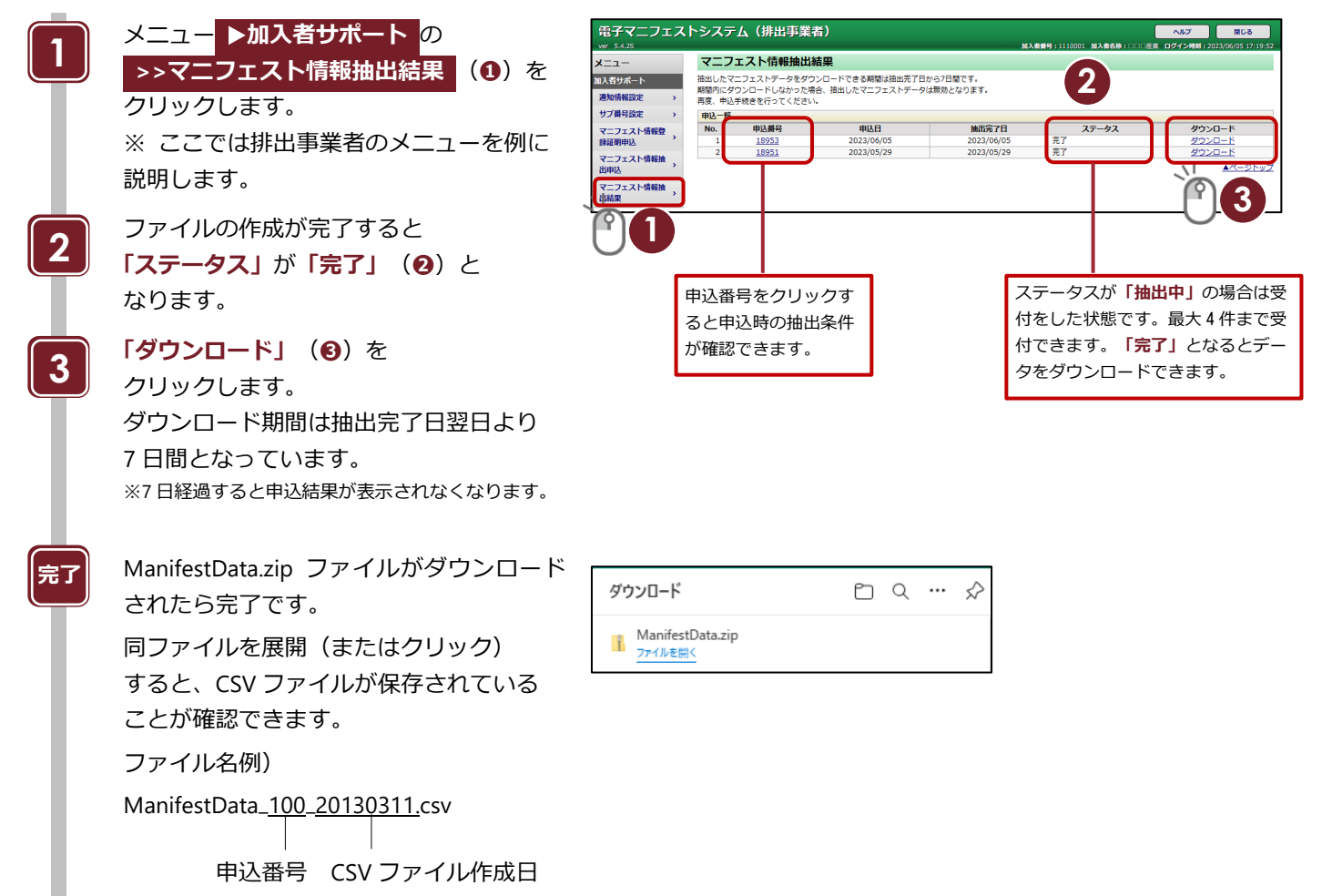

## 第7章

## 電子媒体提供サービス

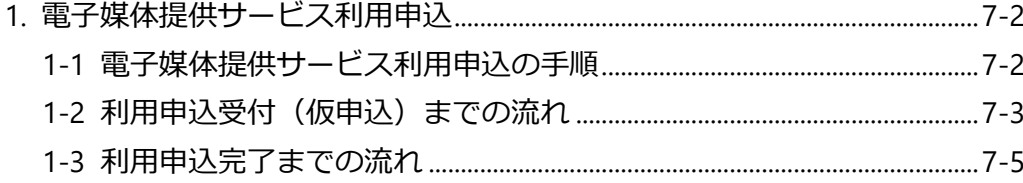

# <span id="page-46-0"></span>**第7章 電子媒体提供サービス**

### <span id="page-46-1"></span>**1. 電子媒体提供サービス利用申込**

JWNET に登録したマニフェスト情報を情報処理センターが抽出し、電子媒体 (CD-R) に収録して加入者に提供するサービス です。このサービスは有料サービスになりますのでお申込時はご注意ください。

(利用手数料 1 申込につき 3,850 円、CD 複写 1 件あたり 1,100 円 税込・送料込)

### <span id="page-46-2"></span>**1-1 電子媒体提供サービス利用申込の手順**

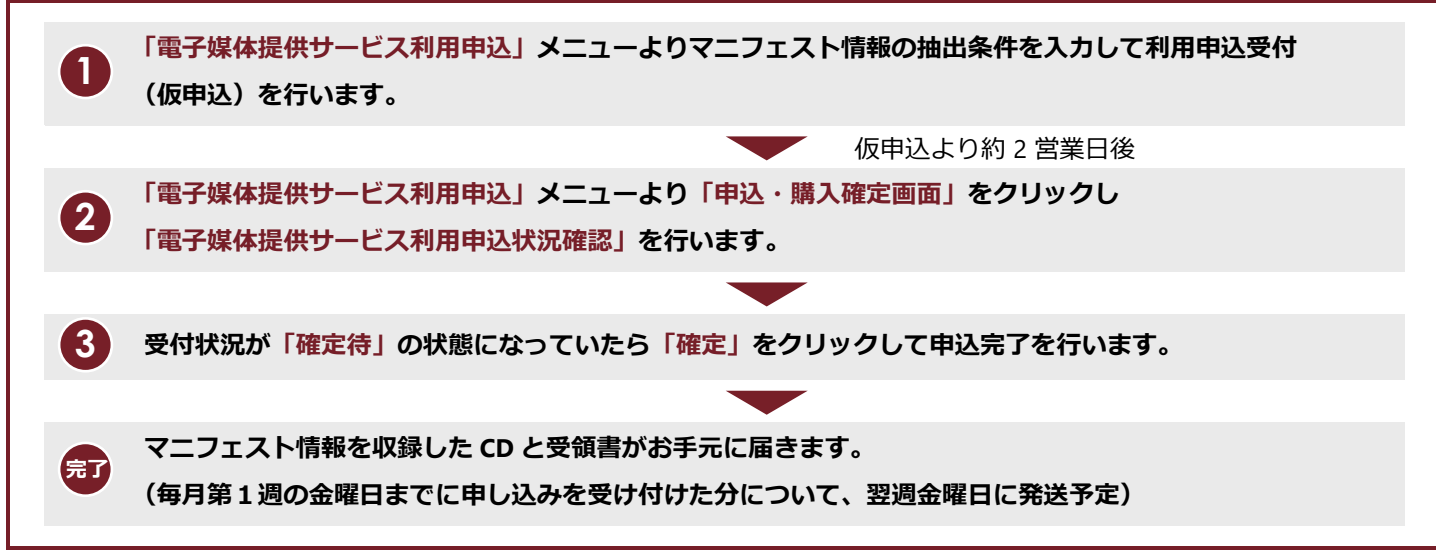

※詳細は JWNET ホームページに掲載されております「電子マニフェスト情報電子媒体提供サービス実施要領」をお読みください。 請求書は CD の発送の翌月に発行されます。

※申込は、1 つの加入者番号につき 1 日最大 5 件まで行うことができます。

### <span id="page-47-0"></span>**1-2 利用申込受付(仮申込)までの流れ**

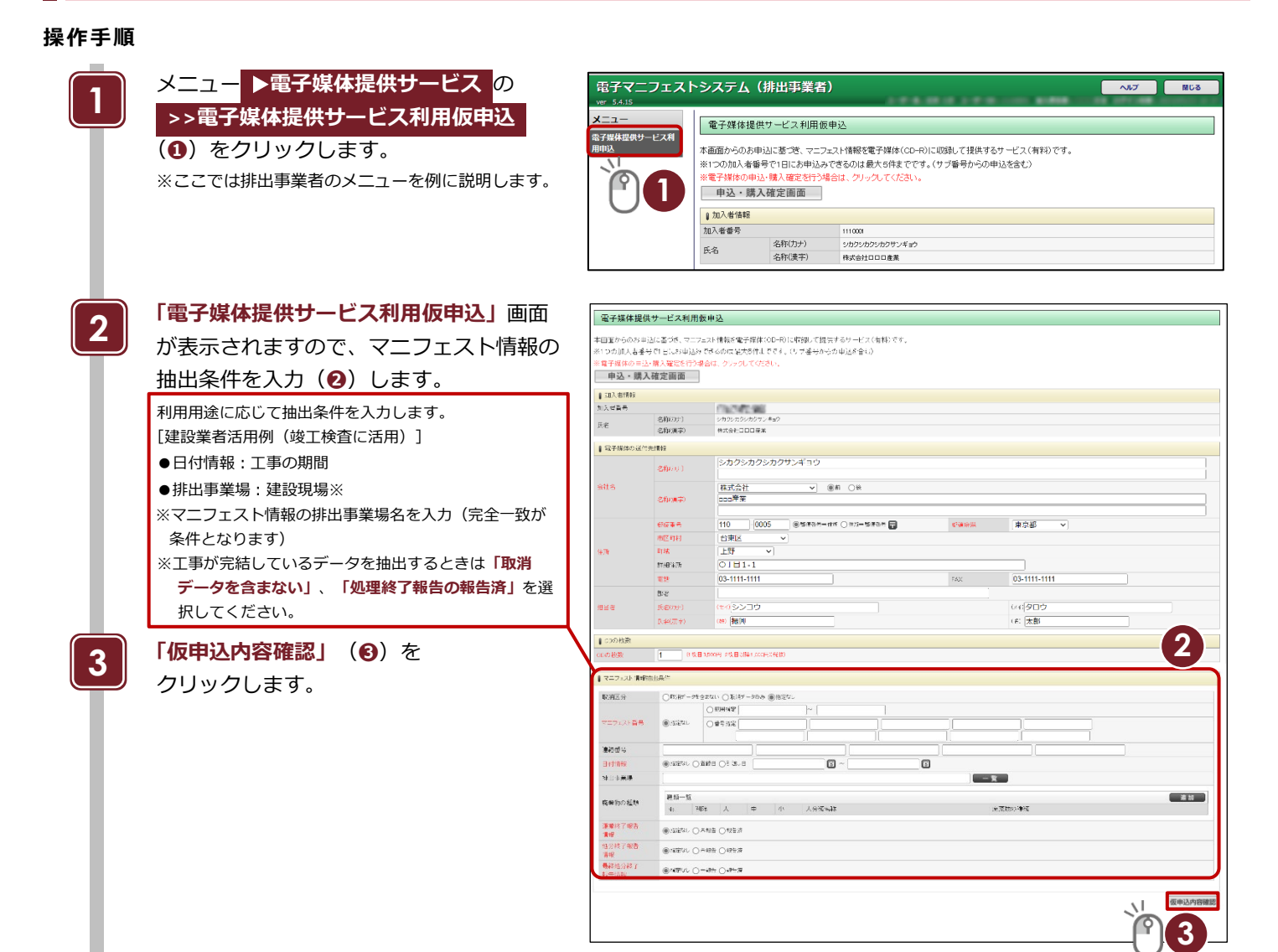

**「電子媒体提供サービス仮申込内容確認」**画 面が表示されますので **「仮申込」(❹**)をクリックします。

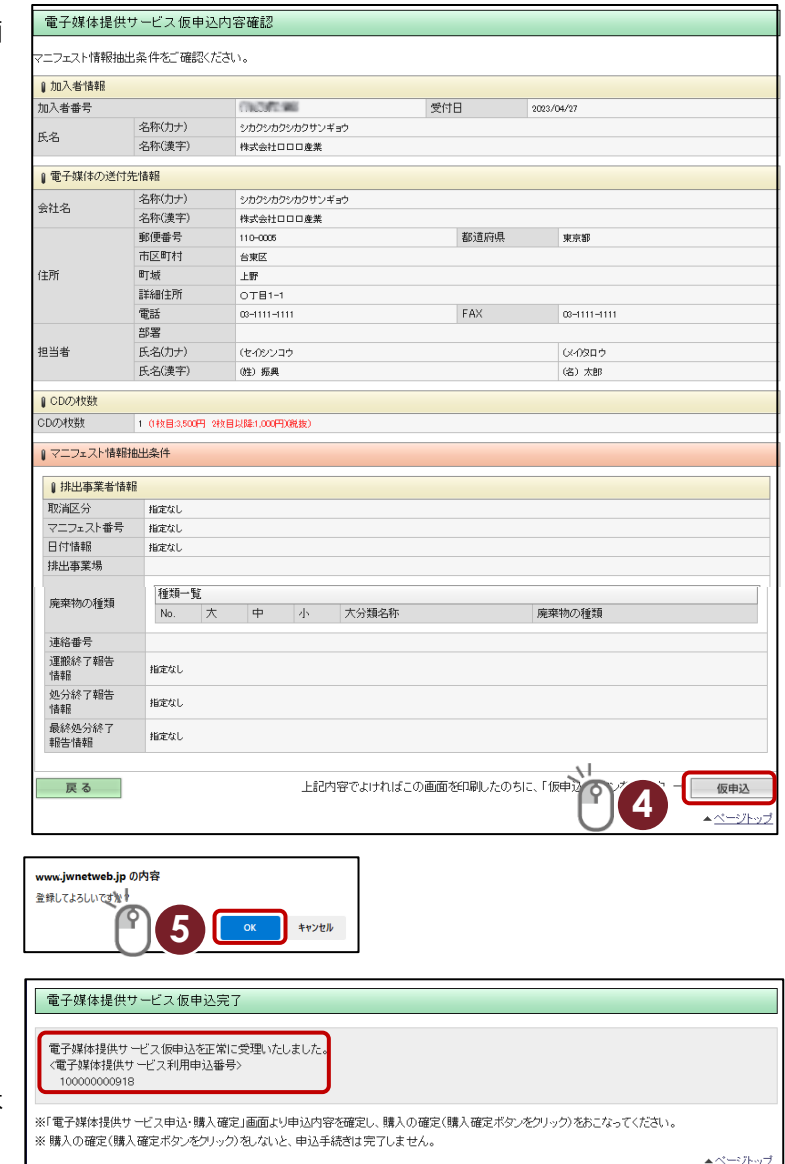

確認メッセージが表示されますので **「OK」**(**❺**)をクリックします。

**「処理が正常終了しました。」**と 表示されたら

**>>電子媒体提供サービス利用仮申込** は

完了です。

**完了**

※**「申込・購入確定画面」**にて、申込を確定する ことで利用申込が完了します。 (仮申込より約 2 営業日後に**「購入確定待」**の

状態になります)

### <span id="page-49-0"></span>**1-3 利用申込完了までの流れ**

#### **操作手順**

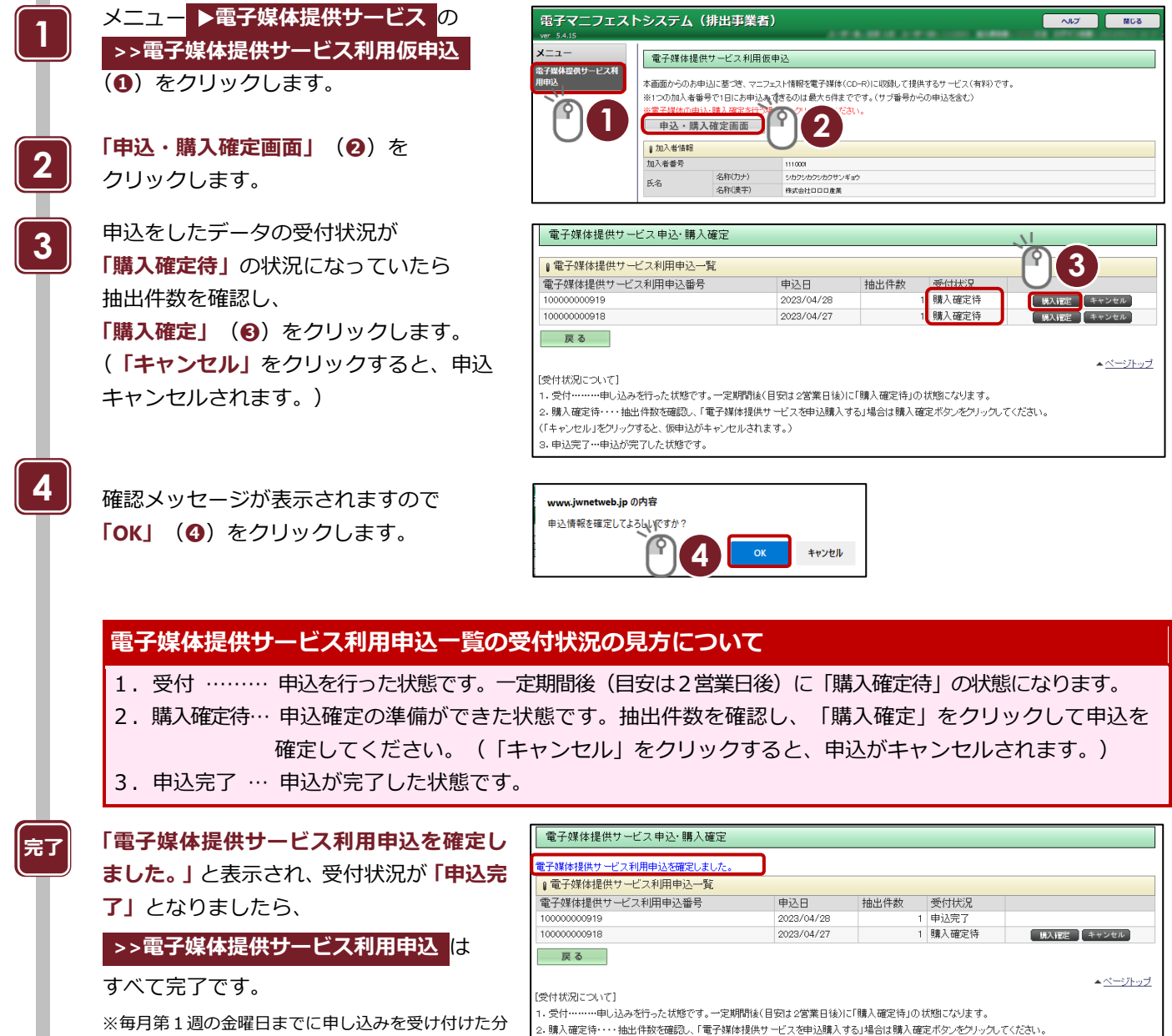

について、翌週金曜日に発送予定

※**「電子マニフェスト情報電子媒体提供サービス実施 要領」**もお読みください。

(「キャンセル」をクリックすると、仮申込がキャンセルされます。) 

7-5 **加入者マイページ** Ver. 1.1

## 第8章

## 承諾する

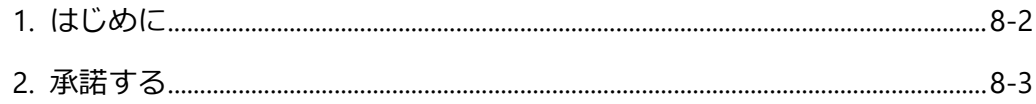

# <span id="page-51-0"></span>**第8章 承諾する(利用手続きに対する承諾)**

### <span id="page-51-1"></span>**1. はじめに**

利用代表者、または支払代行者からの申込手続きについて、受諾の可否を、**「承諾」**または**「非承諾」**ボタンで返答します。 申込内容を登録してから、14 日以内に回答しない場合は、「非承諾」とみなされるので注意が必要です。

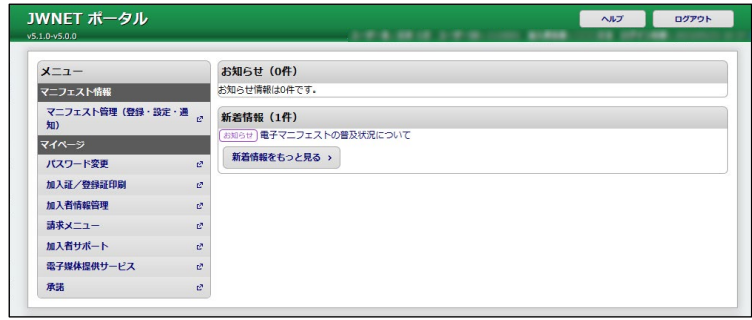

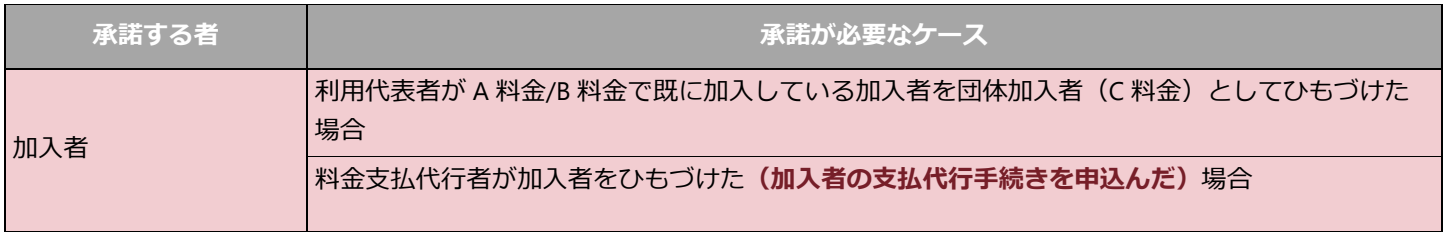

※加入申込み時に料金支払代行者を指定する場合、また加入者が支払方法を支払代行に変更する場合は料金支払代行者が承諾します。

#### ※承諾が必要な場合、メールでのお知らせが届きます。

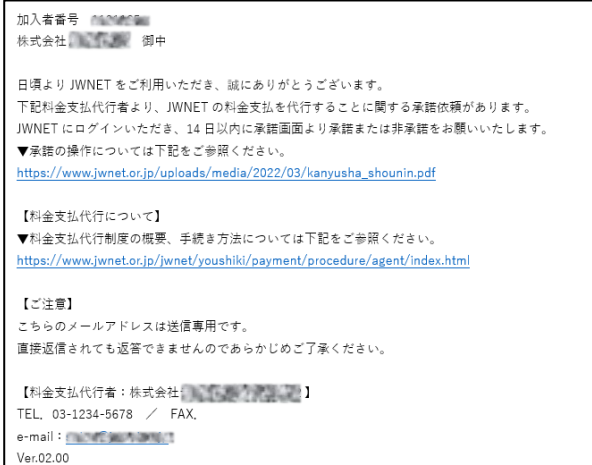

## <span id="page-52-0"></span>**2. 承諾する**

### **操作手順**

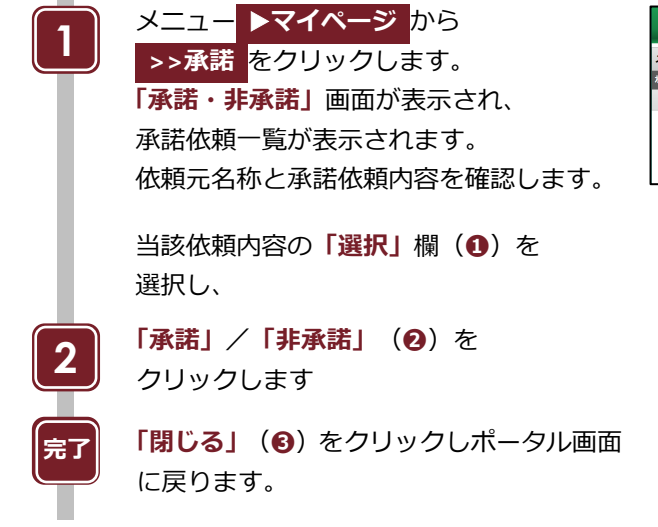

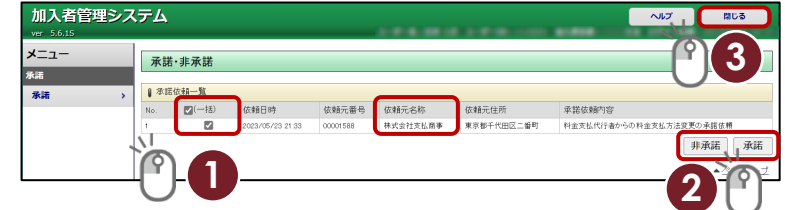

## 第9章

## 個人情報変更 (加入者サブ番号)

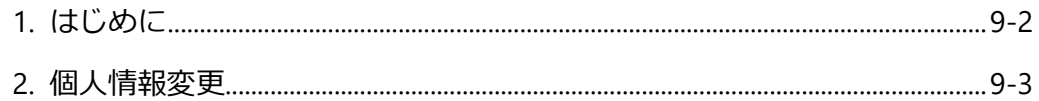

# <span id="page-54-0"></span>第9章 担当者情報変更(加入者サブ番号)

## <span id="page-54-1"></span>**1. はじめに**

加入者サブ番号(9桁)の担当者情報を変更することができます。(任意項目) 加入者番号(7 桁)でログインした場合には、メニューに表示されません。

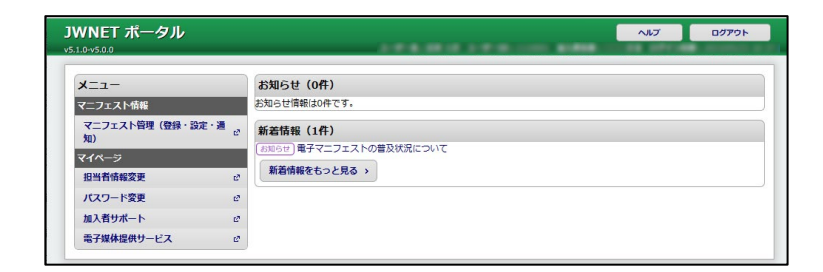

※加入者サブ番号の担当者情報は、マニフェスト情報には反映されません。

## <span id="page-55-0"></span>**2. 個人情報変更**

### **操作手順**

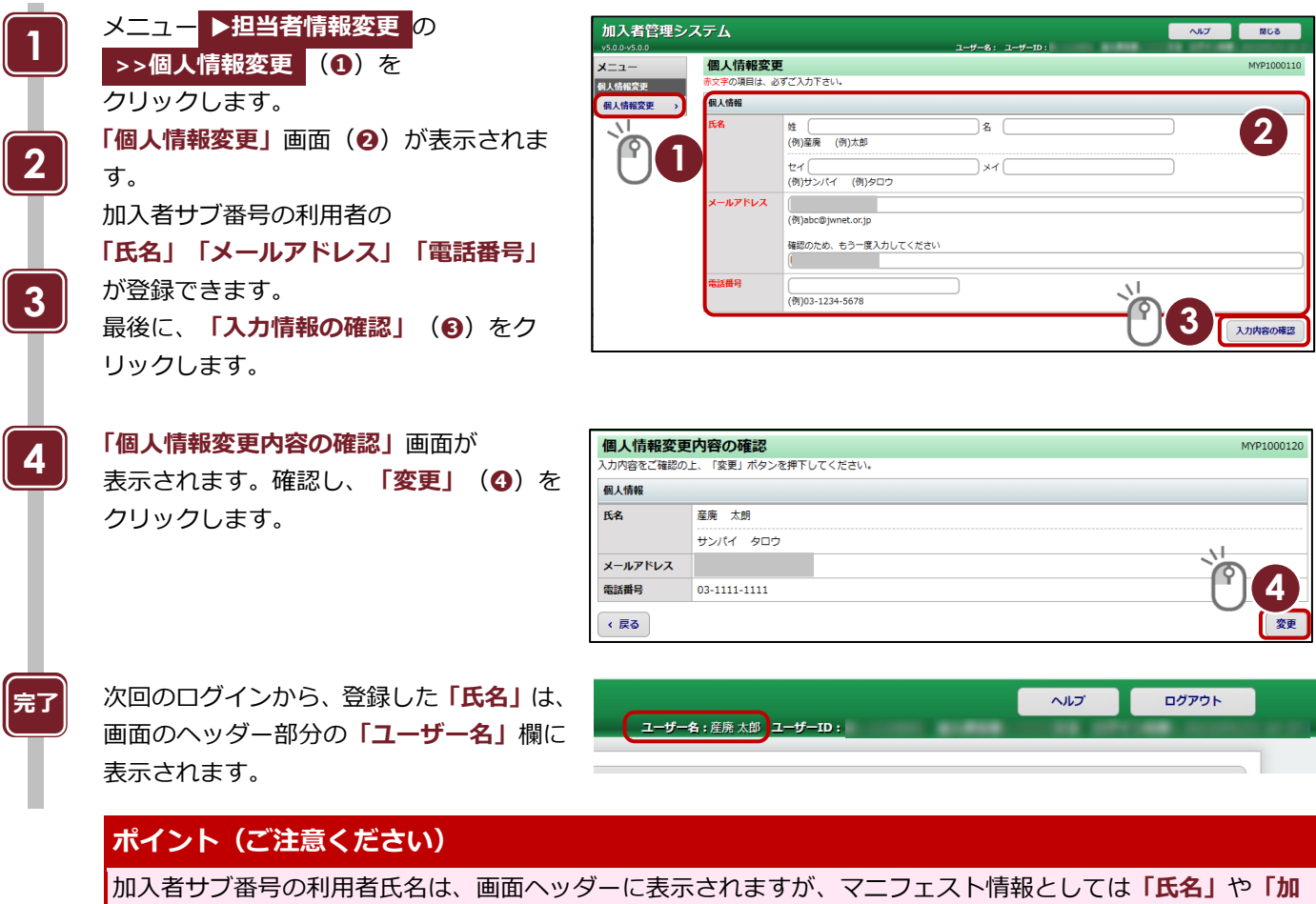

**入者サブ番号」**は含まれません。

また、サブ番号設定画面には、利用者氏名、メールアドレス、電話番号の情報は反映されません。

## **電子マニフェストシステム操作手順書(加入者マイページ)**

発行日:2023 年 9 月 1 日 改訂版発行日:

発 行:公益財団法人 日本産業廃棄物処理振興センター

〒110-0005 東京都台東区上野三丁目 24 番 6 号 上野フロンティアタワー 13 階

本「操作手順書」は改善のため事前の予告なしに変更することがあります。 本「操作手順書」は著作権上の保護を受けています。本「操作手順書」の一部あるいは全部について(ソフトウェアおよびプログラムを含む)公益財 団法人日本産業廃棄物処理振興センターから文章による許諾を得ずに、いかなる方法においても無断で複写、複製することは禁じられています。 電子マニフェストシステムの仕様、および本「操作手順書」により運用した結果の影響については、一切責任を負いかねますのでご了承ください。

- Firefox は、Mozilla Foundation の商標または登録商標です。
- Google Chrome は、Google LLC の商標または登録商標です。
- Mac、MacOS、Safari は、米国 Apple Inc. の米国およびその他の国における商標または登録商標です。
- Microsoft、Windows、WindowsNT、Micorosoft Edge、またはその他のマイクロソフト製品の名称および製品名は、米国 Microsoft Corporation の米国およびその他の国における商標または登録商標です。